### PLEORA TECHNOLOGIES INC.

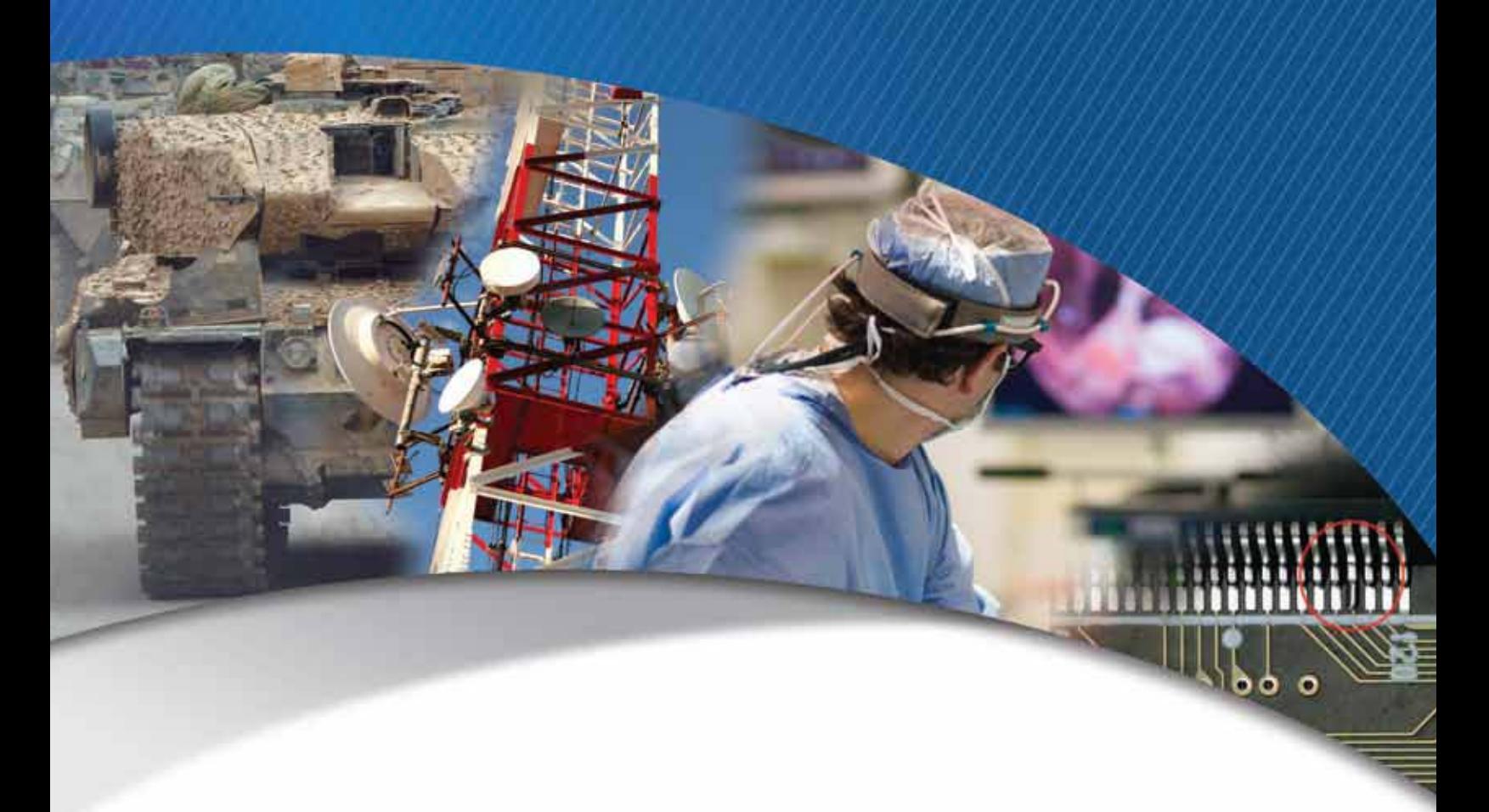

# eBUS SDK Programmer's Guide

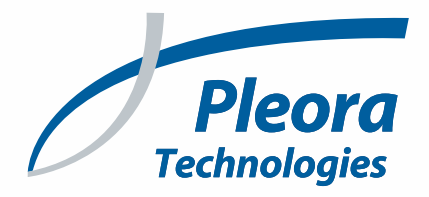

### Copyright © 2012 Pleora Technologies Inc.

These products are not intended for use in life support appliances, devices, or systems where malfunction of these products can reasonably be expected to result in personal injury. Pleora Technologies Inc. (Pleora) customers using or selling these products for use in such applications do so at their own risk and agree to indemnify Pleora for any damages resulting from such improper use or sale.

### **Trademarks**

PureGEV, eBUS, iPORT, vDisplay, and all product logos are trademarks of Pleora Technologies. Third party copyrights and trademarks are the property of their respective owners.

### Notice of Rights

All information provided in this manual is believed to be accurate and reliable. No responsibility is assumed by Pleora for its use. Pleora reserves the right to make changes to this information without notice. Redistribution of this manual in whole or in part, by any means, is prohibited without obtaining prior permission from Pleora.

### Document Number

EX001-017-0001, Version 3.0, 9/17/12

# Table of Contents

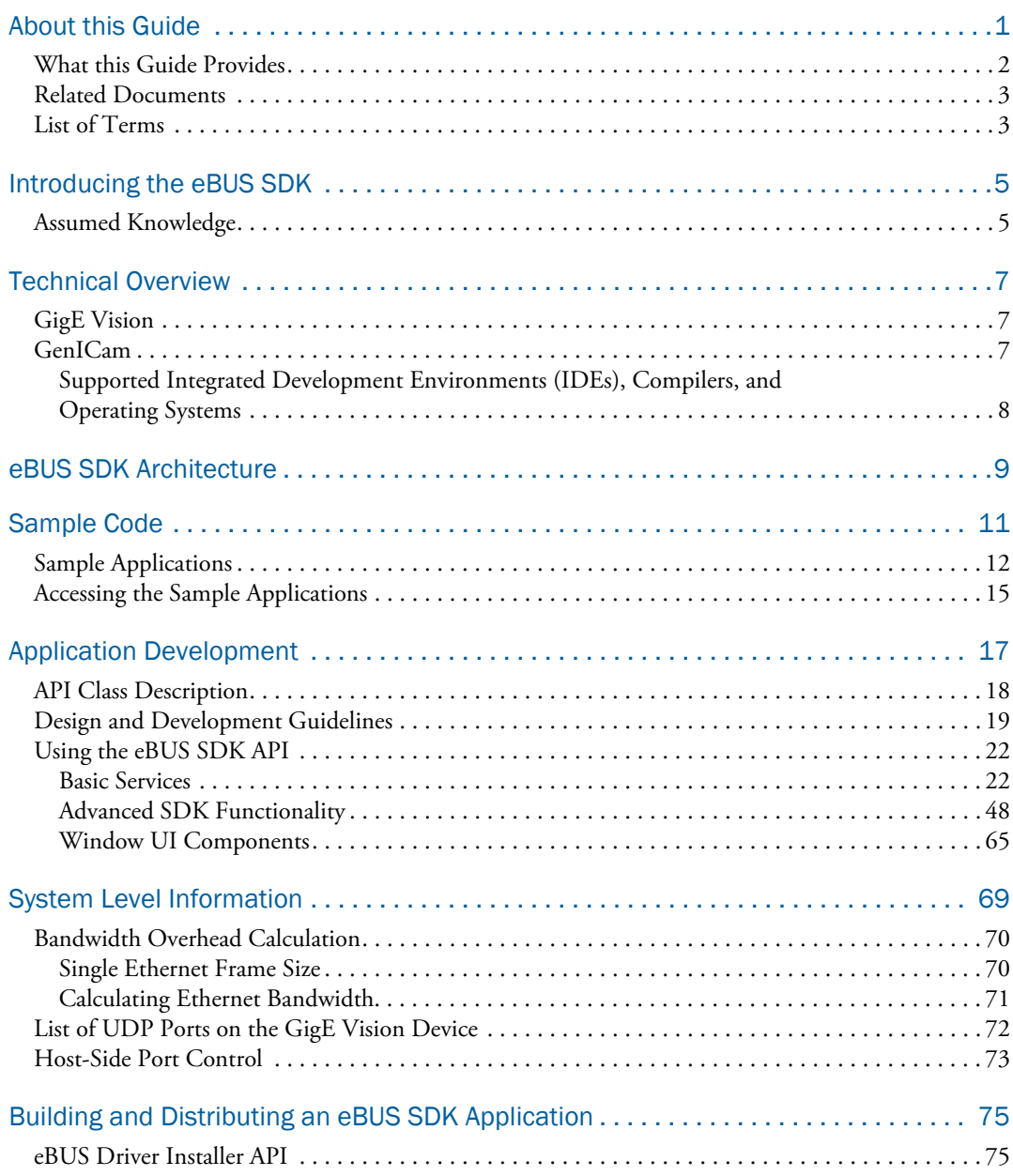

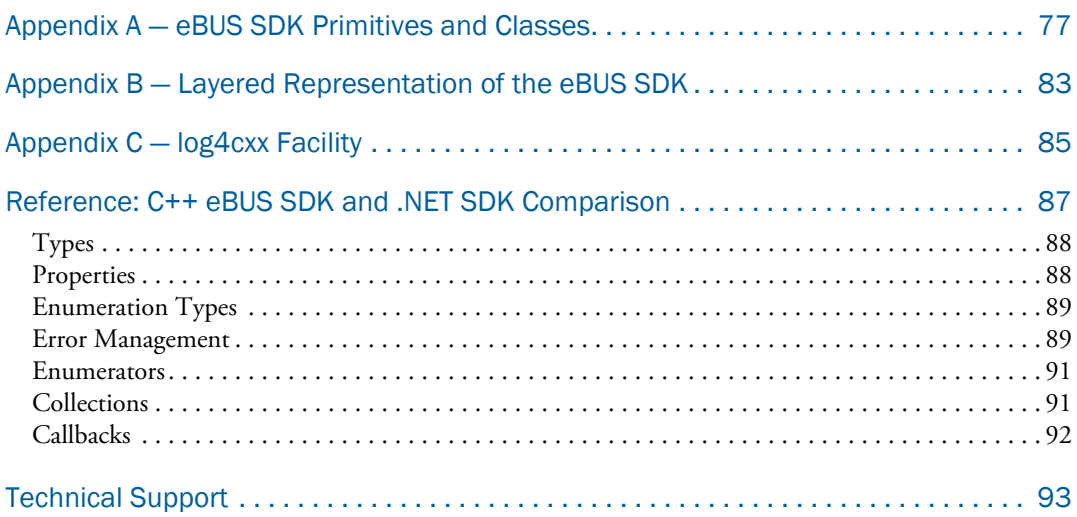

# Chapter 1

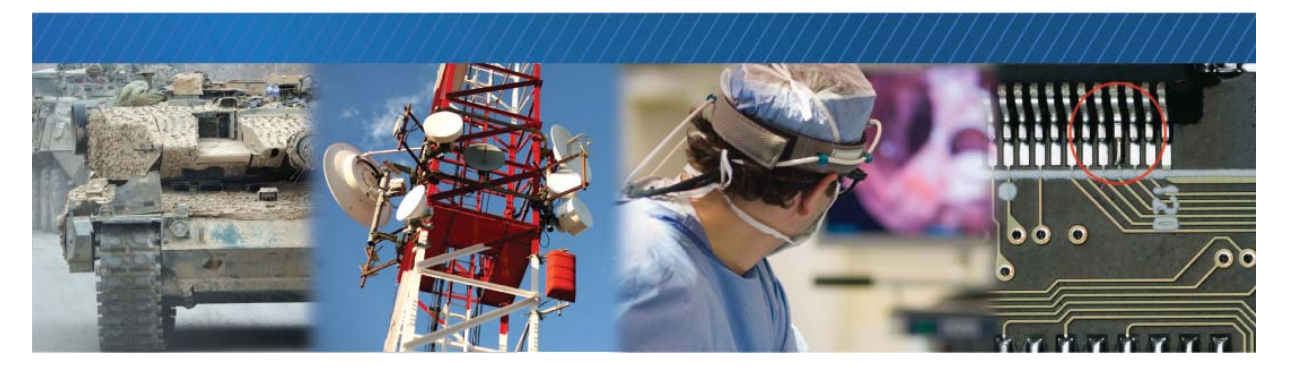

## <span id="page-4-0"></span>About this Guide

This chapter describes the purpose and scope of this guide, provides a list of complimentary guides, definitions for some of the terms used in this guide.

The following topics are covered in this chapter:

- *•* ["What this Guide Provides" on page 2](#page-5-0)
- *•* ["Related Documents" on page 3](#page-6-0)
- *•* ["List of Terms" on page 3](#page-6-1)

## <span id="page-5-0"></span>What this Guide Provides

This guide provides information and instructions to developers who are integrating the Pleora Technologies' eBUS SDK with their own application in order to communicate with Pleora's GigE Vision compliant products. In this guide, you can review information about the underlying technology being used, along with a high-level view of how the eBUS SDK fits into the system and your application.

Chapters [2](#page-8-2)[-4](#page-12-1) provide you with a high-level understanding of the eBUS SDK and of the standards and technology on which it is based.

Chapter [5](#page-14-2), ["Sample Code" on page 11,](#page-14-1) provides a list of sample applications included with the eBUS SDK installer.

Chapter [6,](#page-20-2) ["Application Development" on page 17,](#page-20-1) provides you with the basic information you need to develop an application using the eBUS SDK, including Application Programming Interface (API) class descriptions and design guidelines.

Chapter [7](#page-72-2), ["System Level Information" on page 69](#page-72-1), describes GigE Vision traffic and bandwidth implications.

Guidelines for building and distributing user applications on Linux and Window platforms is included in chapter [8](#page-78-3), ["Building and Distributing an eBUS SDK Application" on page 75.](#page-78-2)

The eBUS SDK supports C++, C#.NET, and VB.NET. This guide deals primarily with using the eBUS SDK in the C++ programming language. For information about the eBUS SDK implementation varies between C++ and C#.NET, see ["Reference: C++ eBUS SDK and .NET SDK Comparison" on page 87](#page-90-1).

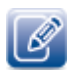

Developers using this guide should have firm knowledge of PC hardware and software usage and architecture, along with an understanding of the C++, C#.NET, VB.NET programming languages.

## <span id="page-6-0"></span>Related Documents

e *eBUS SDK Programmer's Guide* is complemented by the following guides. It is not necessary to read these documents before using the eBUS SDK, but they do provide additional information.

- *• GEVPlayer Quick Start Guide*
- *• GEVPlayer User Guide*
- *• eBUS SDK C++API Help File*
- *• eBUS SDK .NET API Help File*

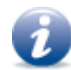

The eBUS SDK help files are available in the Windows Start menu (under Pleora Technologies Inc. > eBUS SDK) or in Linux (/opt/pleora/ebus\_sdk/share/doc).

• GigE Vision Specification available from the Automated Imaging Association (AIA) located at [www.visiononline.org](http://www.visiononline.org) .

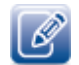

You must be registered with the AIA and member of the GigE Vision standard group to have access to the GigE Vision Specification.

- *GenICam Specification* [located at:](http://www.genicam.org) www.genicam.org.
- *• Pleora Custom Install Reference Guide*
- *• eBUS Advanced Driver Conguration Reference Guide*
- *• eBUS SDK Linux Software Guide*
- *• Conguring Your Computer and Network Adapters for Best Performance Application Note*
- *• Correcting Firewall Issues Application Note*
- *• Establishing a Serial Bridge Application Note*

## <span id="page-6-1"></span>List of Terms

The following table includes some of the terms, along with their definitions, used in this guide.

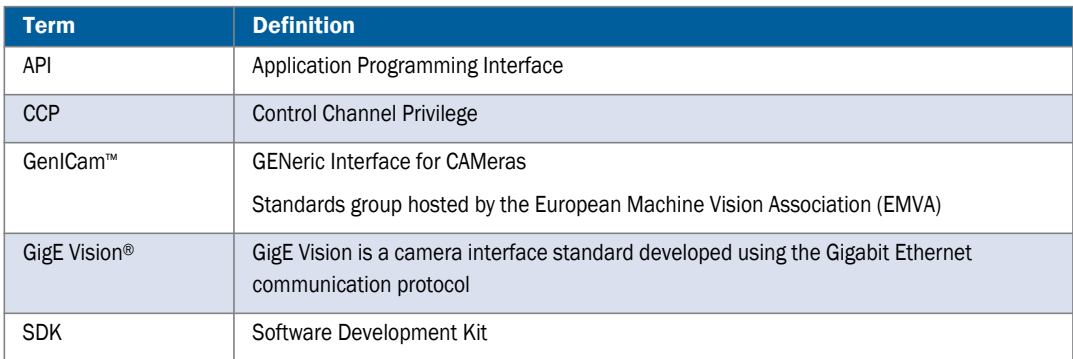

#### Table 1: Terms and Definitions

# <span id="page-8-2"></span>Chapter 2

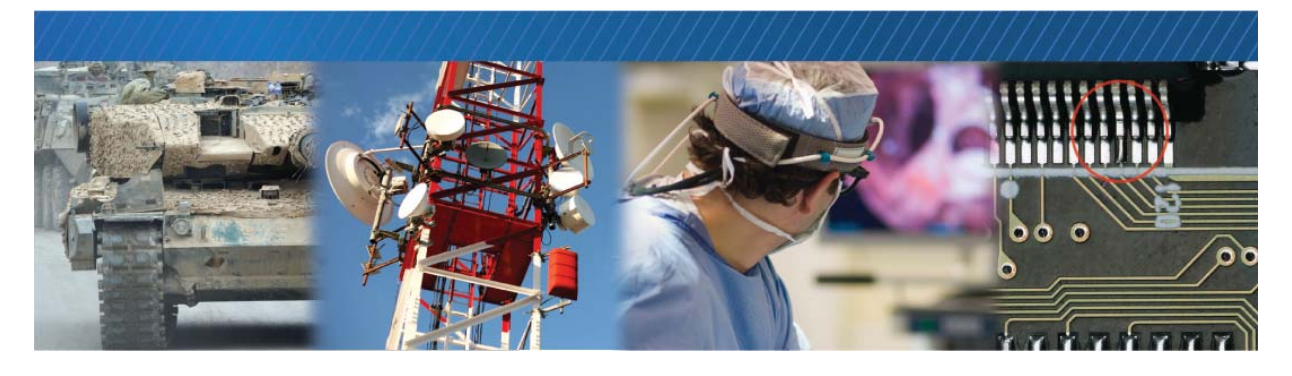

## <span id="page-8-0"></span>Introducing the eBUS SDK

The eBUS Software Development Kit (SDK) is the latest software development kit from Pleora Technologies. Supported under a variety of Linux and Windows operating systems, the eBUS SDK is fully GigE Vision and GenICam compliant, and allows for rapid development of high-performance vision applications. The performance of the eBUS SDK can be enhanced by using the eBUS Universal Pro driver, introduced as part of eBUS SDK 2.0. This driver, compatible with all network interface cards (NICs), decreases host CPU utilization and is optimized for image acquisition, in comparison to the NIC manufacturer's driver.

In addition to communication with video sources such as cameras and other sensors, the eBUS SDK can manage video receiver devices such as the vDisplay family of GigE Vision devices.

This document focuses on how developers can use the eBUS SDK to allow their application to communicate with GigE Vision devices.

## <span id="page-8-1"></span>Assumed Knowledge

This guide is intended for users with knowledge of:

- *•* Computer hardware
- *•* Software usage and architecture
- *•* Computer programming (C++, C#.NET, or VB.NET)

# Chapter 3

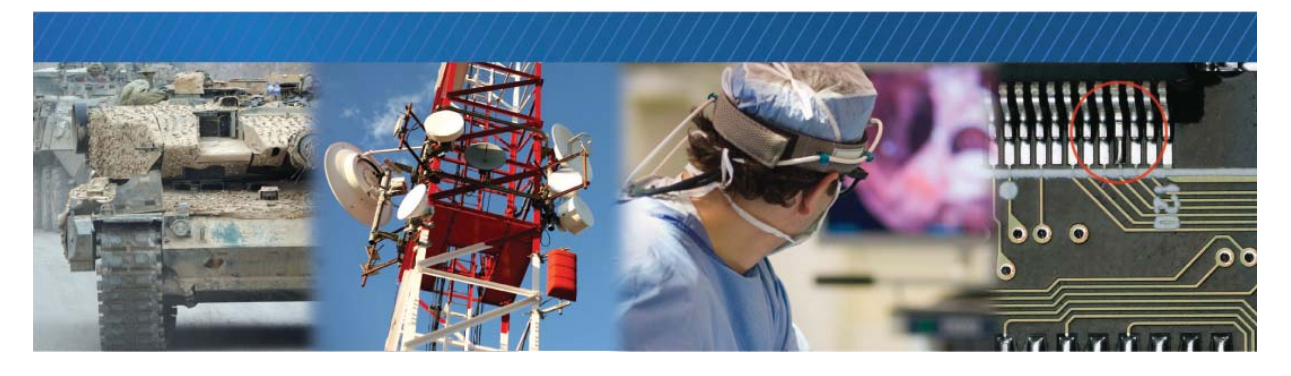

## <span id="page-10-0"></span>Technical Overview

Knowledge of the GigE Vision and GenICam specifications is not required when using Pleora products; however a high-level understanding of these specifications can be helpful to eBUS SDK users.

## <span id="page-10-1"></span>GigE Vision

GigE Vision is an image interface standard for video transfer and device control over Ethernet networks. It ensures full interoperability between compliant products from different vendors.

More information about the GigE Vision standard can be found at [www.visiononline.org](http://www.visiononline.org).

## <span id="page-10-2"></span>GenICam

The goal of GenICam is to provide a generic programming interface for all kinds of cameras. Regardless of the interface technology (for example, GigE Vision, Camera Link, 1394 DCAM, or USB, and so forth) or the features that are implemented, the Application Programming Interface (API) should always remain the same. It is important to note that the eBUS SDK acts like a wrapper around the GenICam library.

The GenICam standard consists of multiple modules according to the main tasks to be solved. The eBUS SDK uses the following modules:

- *•* **GenApi**. Used for configuring the camera
- *•* **Standard Feature Naming Convention (SFNC)**. Provides recommended names and types for common features

More information about the GenICam standard can be found at [http://www.genicam.org.](http://www.genicam.org)

The eBUS SDK provides video player software examples, such as GEVPlayer and NetCommand, that you can use to access the available XML nodes.

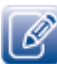

The features exposed in the GenICam interface of a camera, or in other video sources, are controlled by the camera manufacturer. If the camera you are working with does not expose a particular feature, we recommend that you contact the manufacturer of that camera who may be able to modify the GenICam XML file (and potentially the device's firmware) to include the needed feature.

### <span id="page-11-0"></span>Supported Integrated Development Environments (IDEs), Compilers, and Operating Systems

The eBUS SDK supports the following IDEs, compilers, and operating systems:

- *•* An appropriate compiler or integrated development environment (IDE):
	- *•* Visual Studio 8 or Visual Studio 9 (if using C++)
	- Version 4.0 of the .NET Framework, Microsoft Visual Studio 2010 (or later) (if using C#.NET or VB.NET)
	- *•* Default development toolchain for Red Hat Enterprise Linux 6.1
- One of the following operating systems:
	- *•* Microsoft® Windows 7, 32 bit or 64-bit
	- *•* Microsoft Windows XP with Service Pack 3 (or later)
	- *•* Red Hat Enterprise Linux 6.1 32 bit and 64-bit

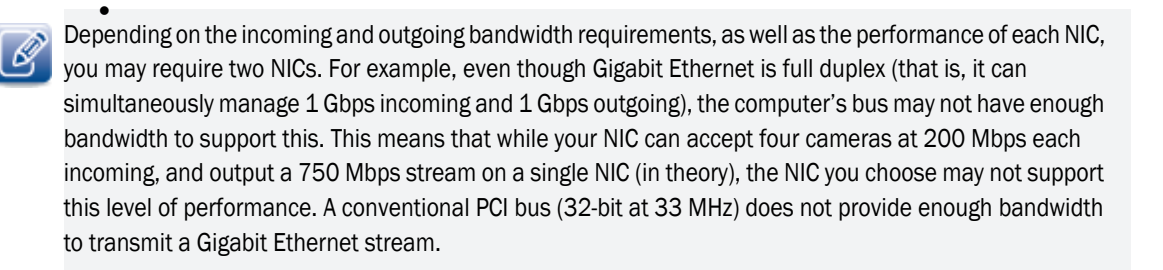

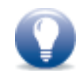

If you use the Linux operating system, you must install the SDK as Root.

# <span id="page-12-1"></span>Chapter 4

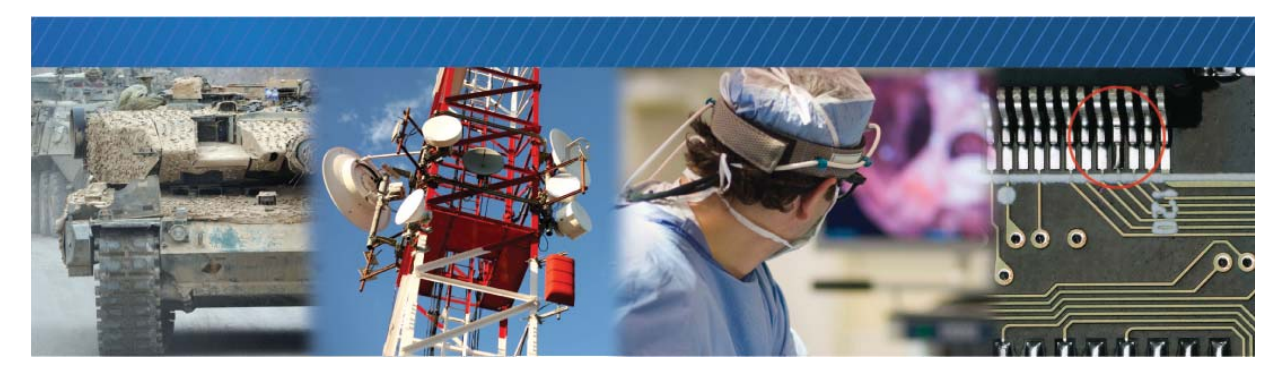

## <span id="page-12-0"></span>eBUS SDK Architecture

The eBUS SDK can communicate with any GigE Vision-enabled device. The following diagram demonstrates how the eBUS SDK communicates with a Pleora transmitter connected to a camera.

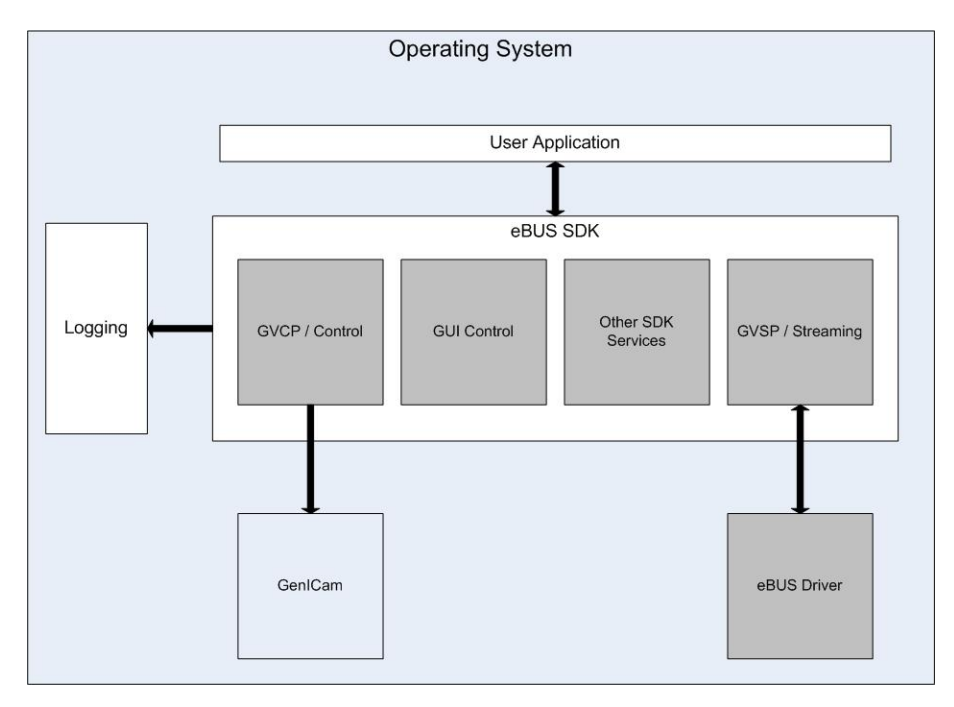

In this example, a user application using the eBUS SDK acts as a receiver that can be used to control and stream video images from the GigE Vision transmitter, for example, a GigE Vision camera. When an application using the eBUS SDK connects to a GigE Vision device, it caches a copy of the XML database to the local memory. Device commands are sent and received though the GVCP command port. Images are received through the GVSP streaming port.

The eBUS SDK software components interface with the following components

- *•* User application
- *•* Operating system
- *•* Logging (to log event information)
- *•* Driver (to receive image stream data) (optional)
- *•* GenApi (to interpret the GenICam XML file format)

The GVCP/Device Control and GenICam software components make use of the GigE Vision Control Protocol (GVCP) to communicate and control a GigE Vision Device. The GVSP/Streaming and eBUS Universal Pro driver software component make use of the GigE Vision Stream Protocol (GVSP) to receive data blocks such as images from the GigE Vision transmitter device.

# <span id="page-14-2"></span>Chapter 5

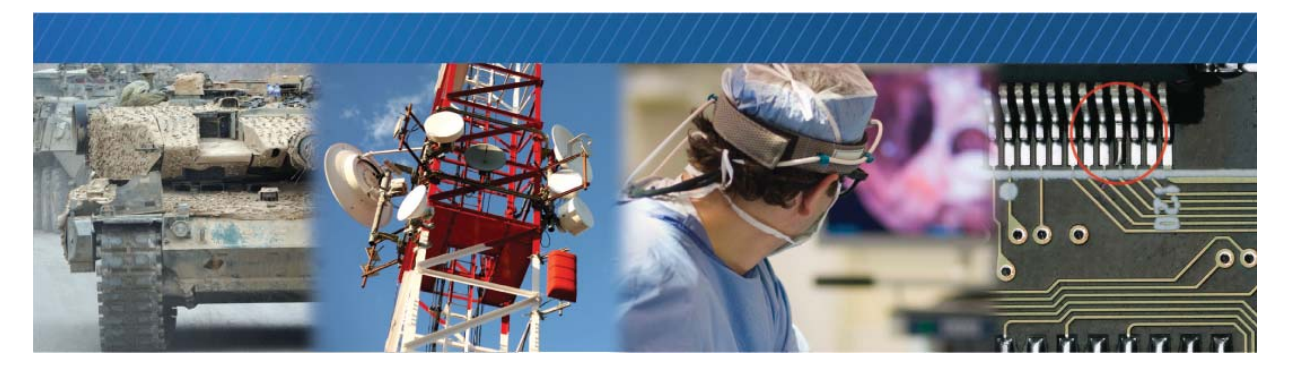

## <span id="page-14-1"></span><span id="page-14-0"></span>Sample Code

To illustrate how you can use the eBUS SDK to acquire and transmit images and data, the SDK includes sample code that you can use. The sample applications can be found in the Samples directory of the eBUS SDK installation directory.

Most of the sample code provided for the eBUS SDK is written using the C++ programming language, with the exception of the PvPipelineSample, PvSimpleUISample, and PvTransmitTestPatternSample applications, which are also available as C#.NET and Visual Basic® .NET (VB.NET) samples.

## <span id="page-15-0"></span>Sample Applications

The following table provides a description of the sample code that is available for the eBUS SDK.

The following samples are available as C# samples in this release. Some samples are also available as VB.NET samples.

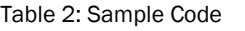

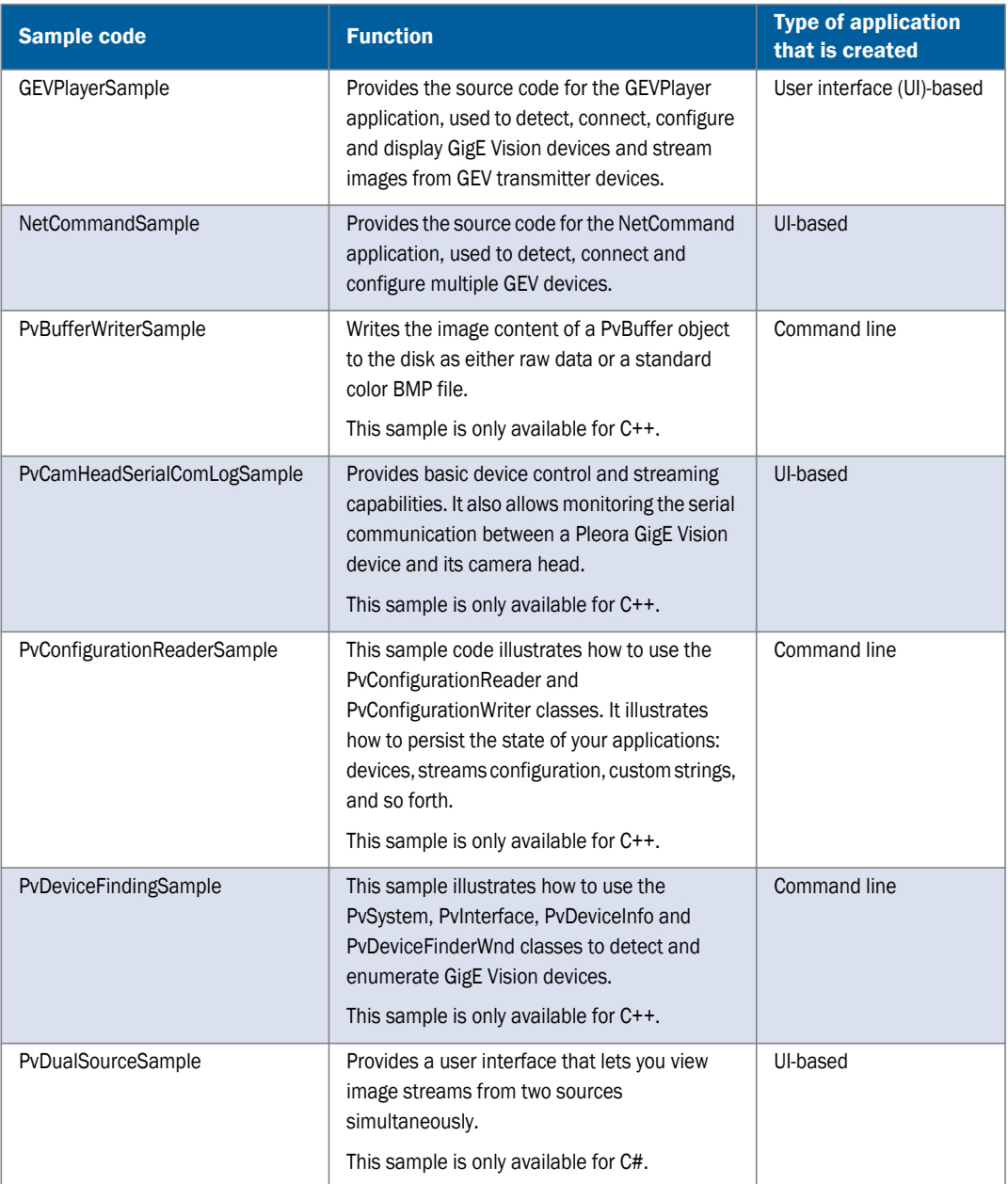

### Table 2: Sample Code (Continued)

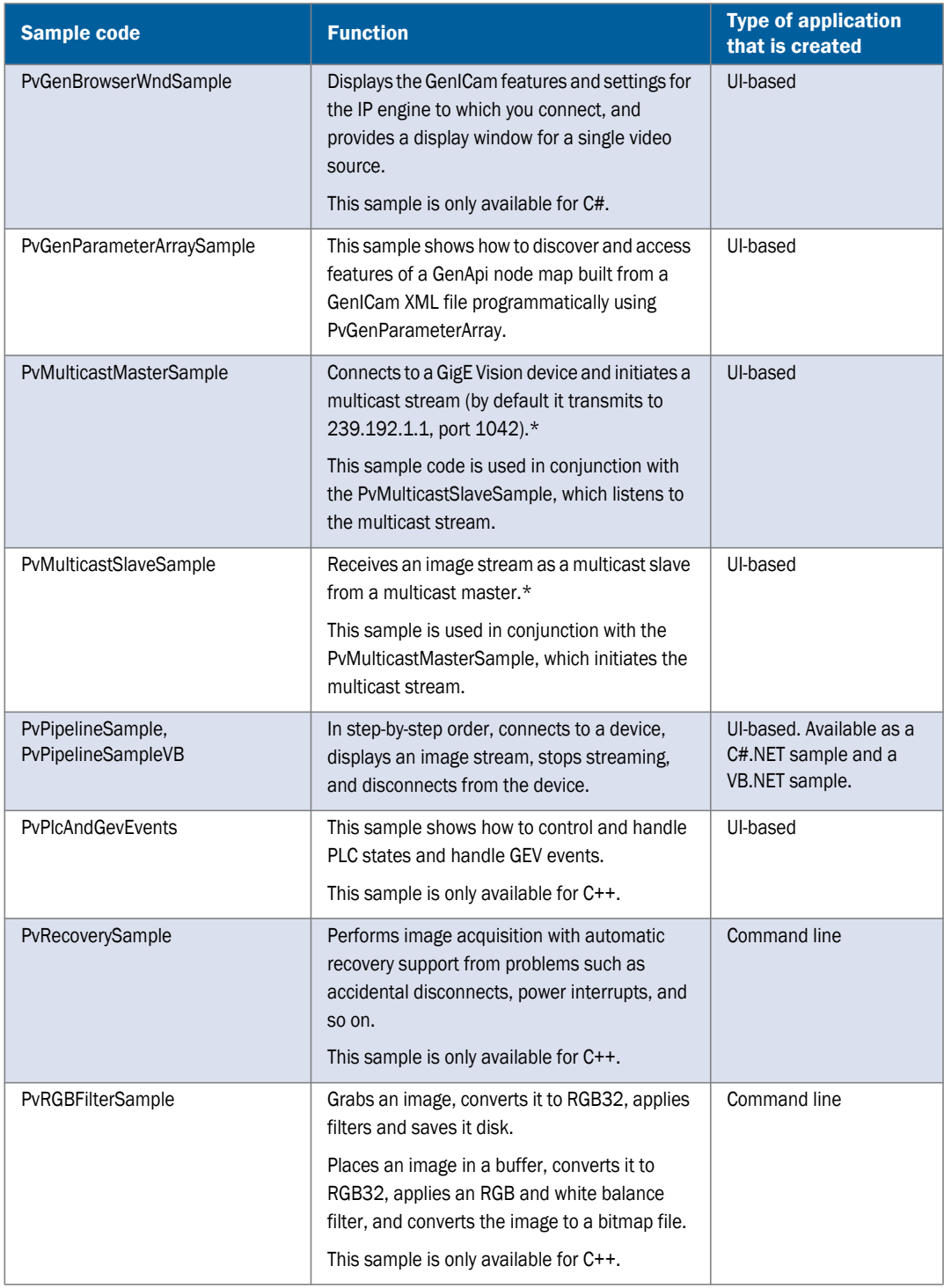

### Table 2: Sample Code (Continued)

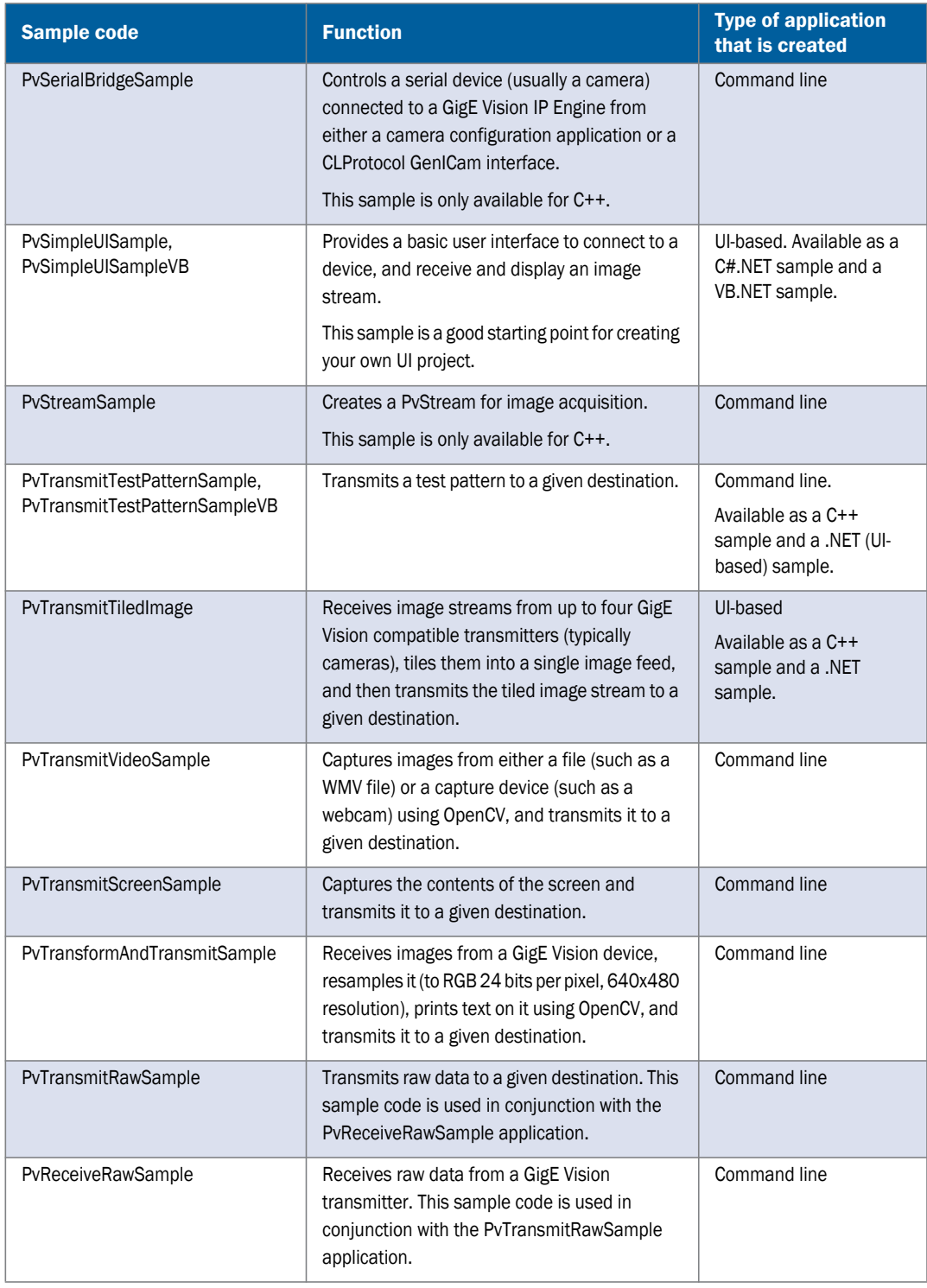

## <span id="page-18-0"></span>Accessing the Sample Applications

The sample code is installed on your computer in the Pleora Technologies Inc folder, as part of the eBUS SDK.

To access the sample code (Windows operating system)

- *•* To access the C++ sample code, on the Windows **Start** menu, click **All Programs** > **Pleora Technologies Inc.** > **eBUS SDK** > **C++ Code Samples Directory**.
- *•* To access the sample code for .NET based languages, on the Windows **Start** menu, click **All Programs** > **Pleora Technologies Inc.** > **eBUS SDK** > **.NET Code Samples Directory**. Windows Explorer opens to the location of the sample code.

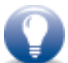

You can also access the C++ sample code by navigating to the following location (on the computer running the eBUS SDK):

### C:\Program Files\Pleora Technologies Inc\eBUS SDK\Samples

And the sample code for .NET-based languages is available by navigating to the following location:

C:\Program Files\Pleora Technologies Inc\eBUS SDK\SamplesDotNet

To access the sample code (Linux operating system)

*•* Navigate to the following location: **/opt/pleora/ebus\_sdk/share/samples**

# <span id="page-20-2"></span>Chapter 6

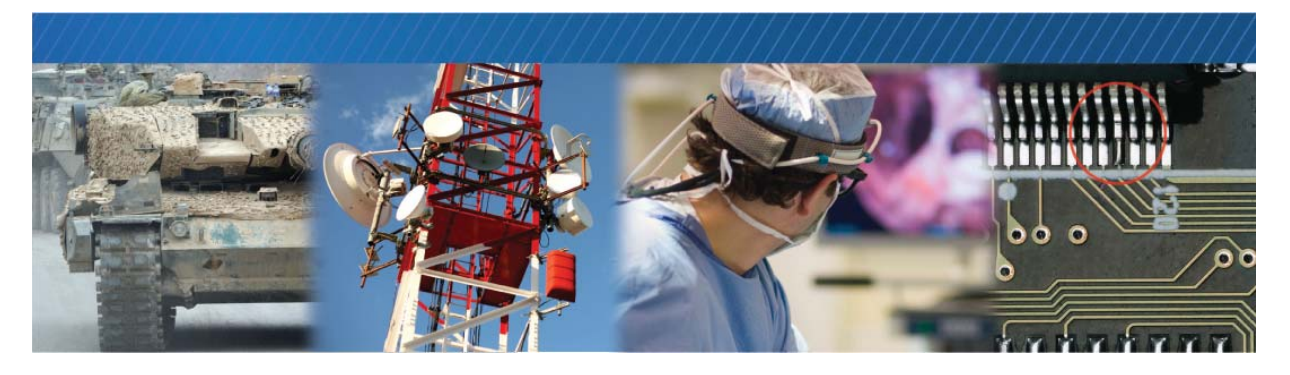

## <span id="page-20-1"></span><span id="page-20-0"></span>Application Development

This chapter provides the information you need to successfully develop an application using the eBUS SDK's API.

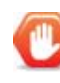

This chapter is based on using the eBUS SDK in the C++ programming language. If you are creating a C#.NET or VB.NET application, please consult ["Reference: C++ eBUS SDK and .NET SDK Comparison" on](#page-90-1)  [page 87](#page-90-1) as you read the information in this chapter.

The following topics are covered in this chapter:

- *•* ["API Class Description" on page 18](#page-21-0)
- *•* ["Design and Development Guidelines" on page 19](#page-22-0)
- *•* ["Using the eBUS SDK API" on page 22](#page-25-0)

## <span id="page-21-0"></span>API Class Description

The eBUS SDK API is comprised of a set of classes. The main classes are listed in the following table.

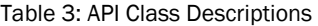

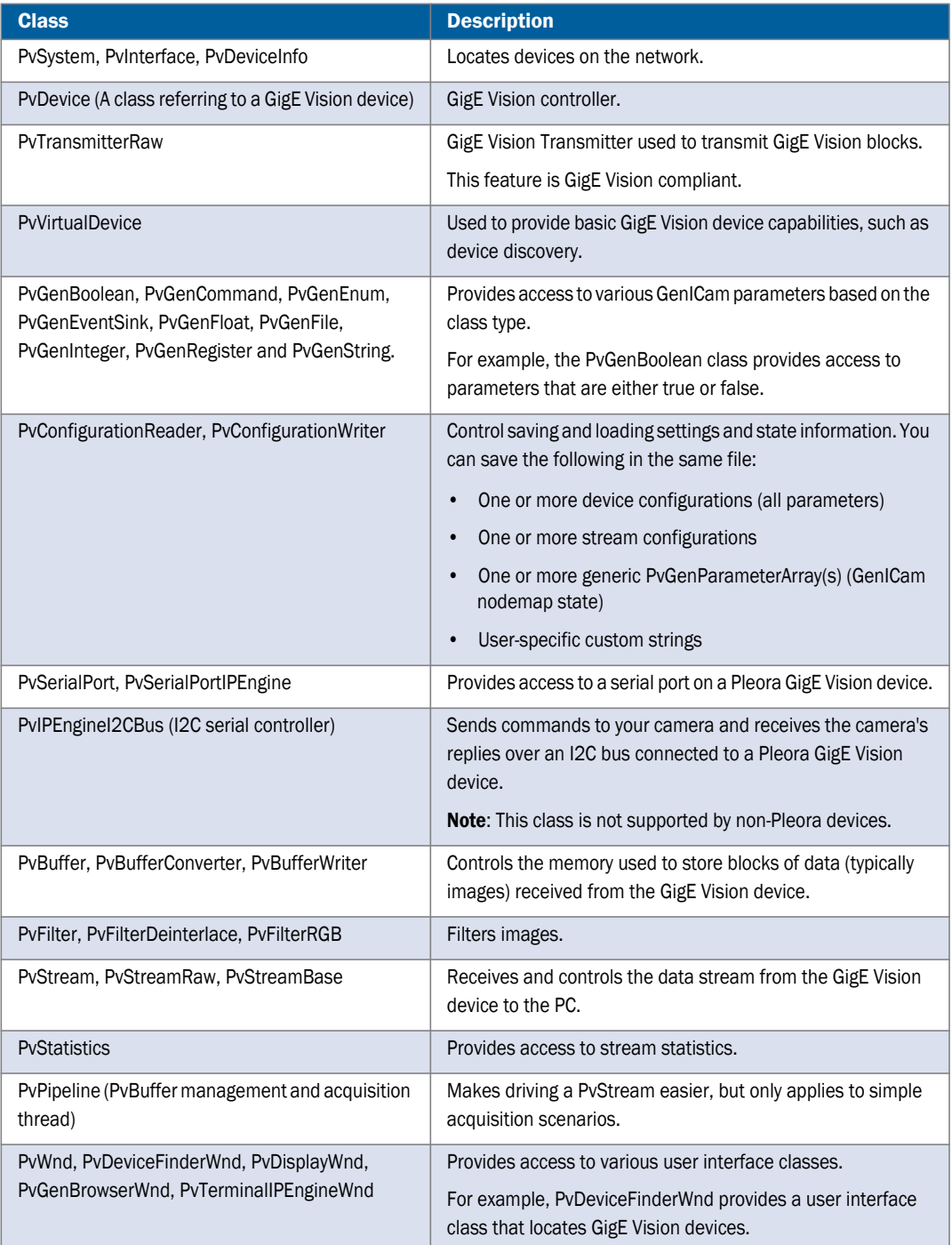

### Table 3: API Class Descriptions (Continued)

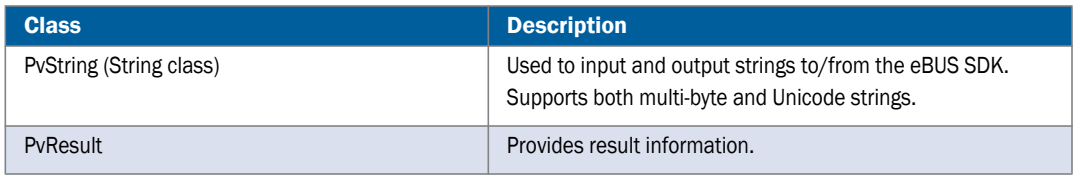

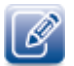

For more information, refer to,["Appendix A — eBUS SDK Primitives and Classes" on page 77,](#page-80-1) or the *eBUS SDK C++ Reference Guide*.

["Appendix B — Layered Representation of the eBUS SDK" on page 83](#page-86-1) describes how the each class is organized by library layers.

## <span id="page-22-0"></span>Design and Development Guidelines

The following table provides important design and development guidelines.

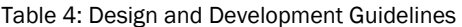

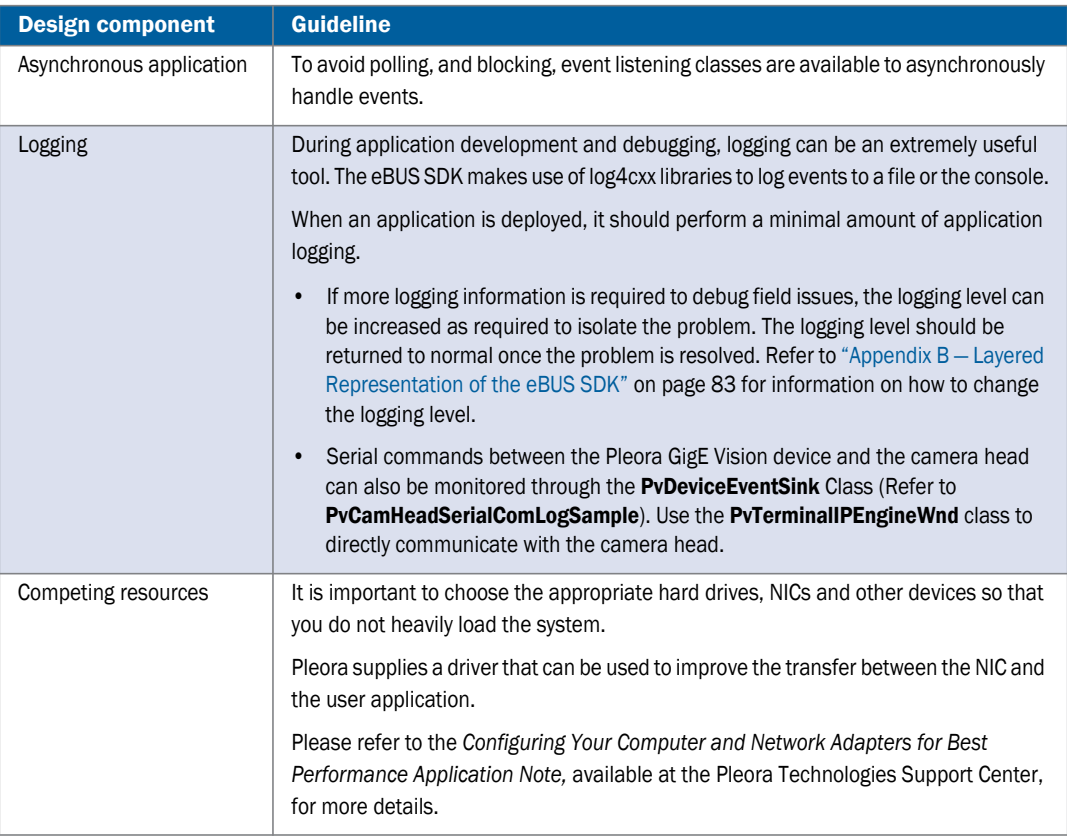

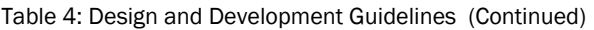

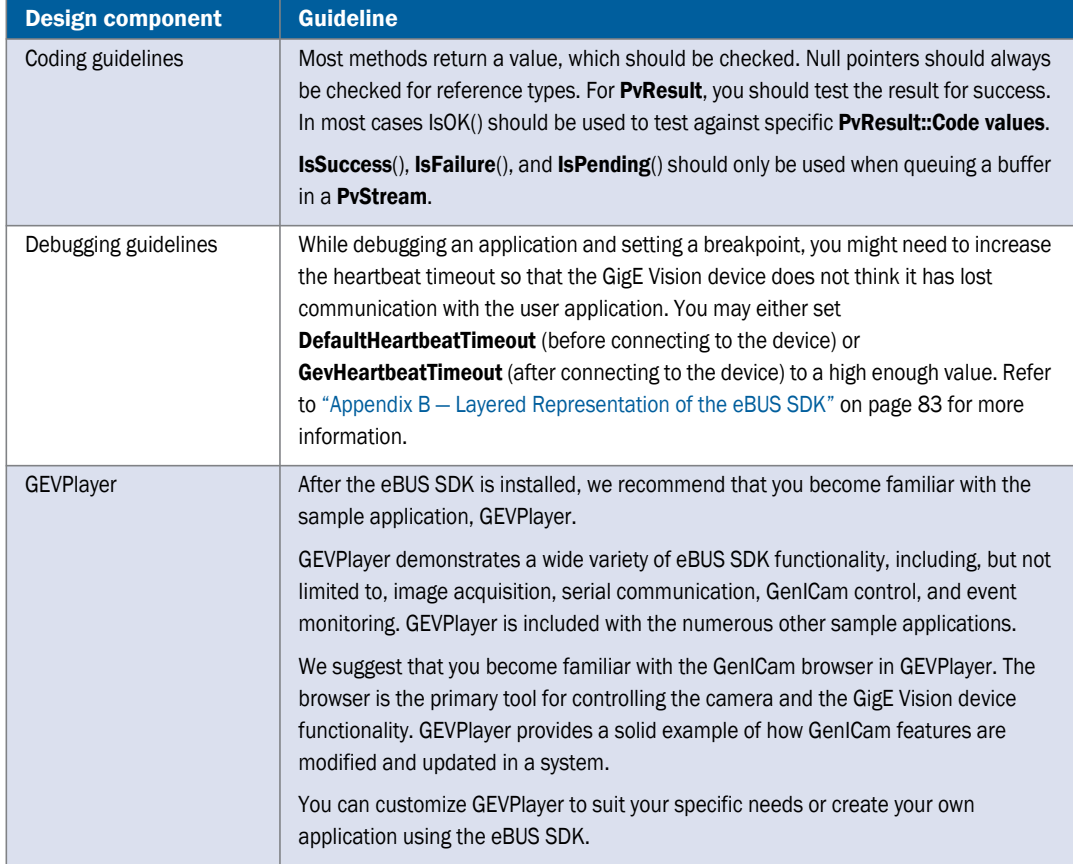

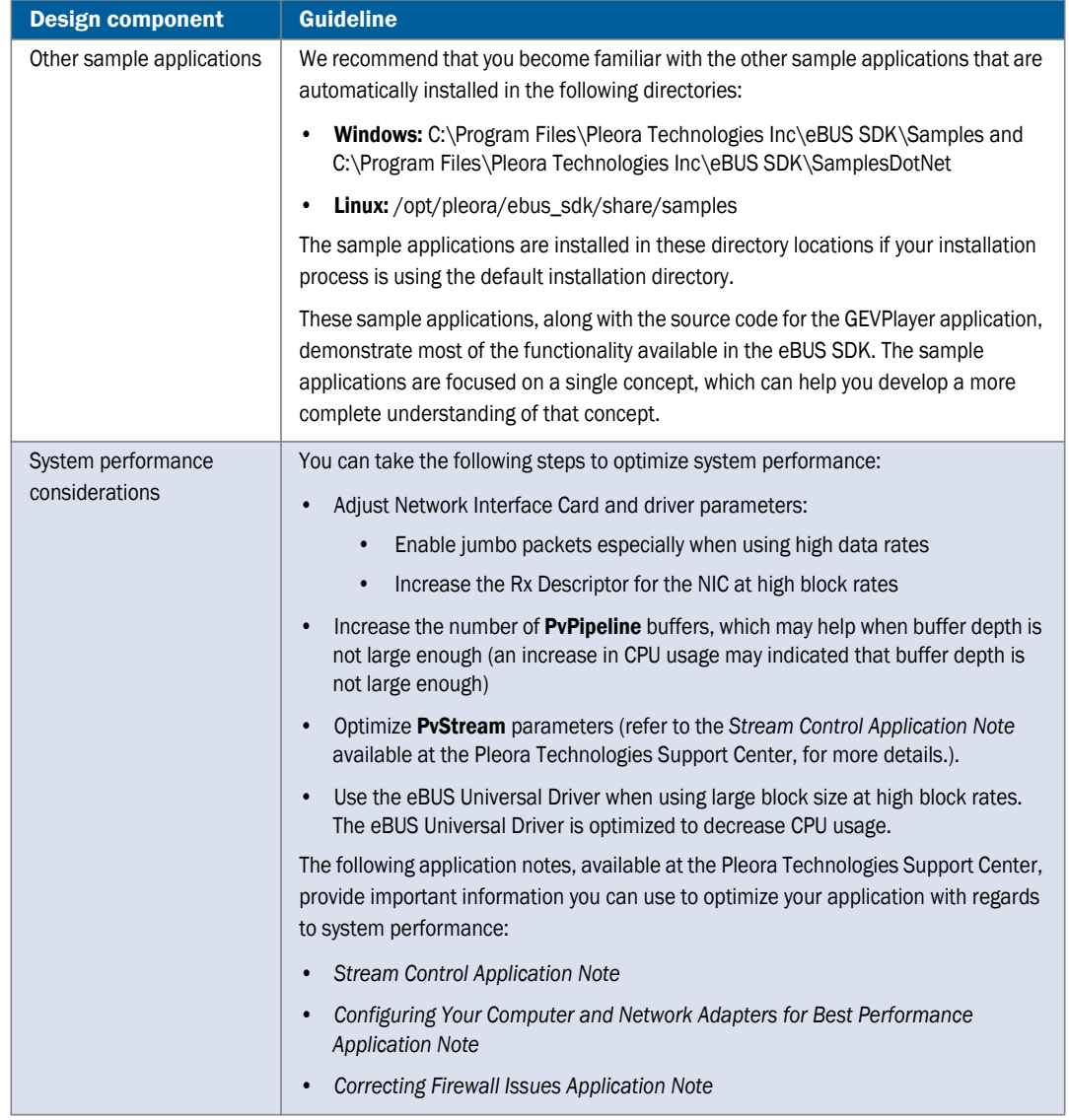

### Table 4: Design and Development Guidelines (Continued)

## <span id="page-25-0"></span>Using the eBUS SDK API

This section provides information on basic eBUS SDK API services, as well as the more advanced services and Windows GUI components.

### <span id="page-25-1"></span>Basic Services

You can use the following basic eBUS SDK API services, as outlined in this section:

- *•* Detecting to GigE Vision devices
- *•* Connecting to GigE Vision devices
- *•* Configuring GigE Vision devices
- *•* Receiving data from a GigE Vision transmitter

### Detecting GigE Vision Devices

Detecting GigE Vision devices can be accomplished by:

- *•* Using the **PvDeviceFinderWnd** UI class
	- Or -

Programmatically using **PvSystem**, **PvInterface** and **PvDeviceInfo.**

You can also use the **PvSystemEventSink** class to perform a callback function. The **PvSystemEventSink** class can be used to notify the application each time a new device is detected and filter devices accordingly.

To detect a GigE Vision device using the PvDeviceFinderWnd GUI function

- 1. Create a UI-based GigE Vision device finder, for example a **PvDeviceFinderWnd** object.
- 2. Display the dialog box using **PvWnd::ShowModal**().
- 3. Retrieve the user's selection (information about the selected GigE Vision device) using **PvDeviceFinderWnd::GetSelected**() to retrieve an instance of **PvDeviceInfo**.

#### Code Example

### $C++$

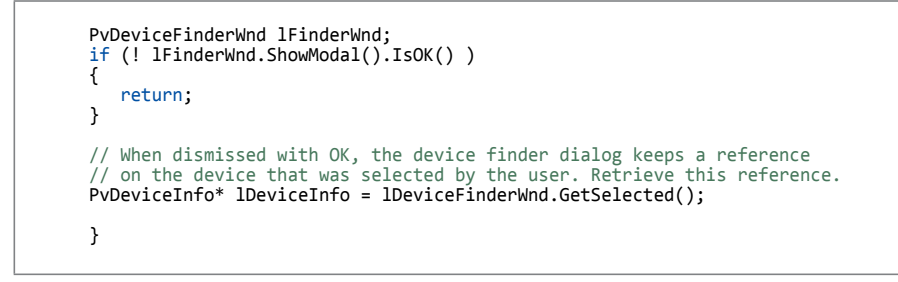

### <span id="page-26-0"></span>To programmatically detect a GigE Vision device using PvSystem, PvInterface and PvDeviceInfo

- 1. Create a **PvSystem** object (This object represents the computer).
- 2. Set the maximum time to search for GigE Vision devices using **SetDetectionTimeout**().
- 3. Optionally, use a callback to filter out GigE Vision devices or connect to them more quickly. For more information, refer to **PvSystemEventSink**.
- 4. Search for all GigE Vision devices through all available NICs on the PC, using **Find**().
- 5. Get the number of NICs on the PC, using **GetInterfaceCount**().
- 6. For each NIC on the PC:
	- Get the Interface (**PvInterface** object), using **GetInterface**().
	- Get the number of GigE Vision devices found under the NIC, using **PvInterface::GetDeviceCount**().
	- For each GigE Vision device:
		- Get the GigE Vision device information (**PvDeviceInfo** object). Use **PvInterface::GetDeviceInfo**().
		- Test to see if the GigE Vision device is the one you seek, using **PvDeviceInfo::GetMACAddress**(), **PvDeviceInfo::GetIPAddress**(), and other **PvDeviceInfo** methods.
		- Continue until you find the GigE Vision device you seek.

#### Code Example

### $C++$

```
PvSystem lSystem;
PvResult lResult;
PvDeviceInfo *lDeviceInfo = NULL;
// Find all GigE Vision devices on the network.
lSystem.SetDetectionTimeout( 200 );
lResult = lSystem.Find();
if( !lResult.IsOK() )
{
      printf( "PvSystem::Find Error: %s", lResult.GetCodeString() );
return -1;
}
 // Get the number of GEV Interfaces that were found using GetInterfaceCount.
PvUInt32 lInterfaceCount = lSystem.GetInterfaceCount(); 
// Display information about all found interfaces. 
// For each interface, display information about all devices.
PvInterface * lInterface= NULL;
for( PvUInt32 x = 0; x < 1InterfaceCount; x++ )
{
      // Get pointer to each of interface.<br>lInterface = lSystem.GetInterface( x );<br>// Get the number of GigE Vision devices that were found using GetDeviceCount.<br>PvUInt32 lDeviceCount = lInterface->GetDeviceCount();
      for( PvUInt32 y = 0; y < 1DeviceCount; y++ )
      {
           lDeviceInfo = lInterface->GetDeviceInfo( y );
// Check if the device is the desired one
     }
}
// Connect to the last GigE Vision device found.
PvDevice lDevice;
if( lDeviceInfo != NULL )
{
      printf( "Connecting to %s\n",
lDeviceInfo->GetMACAddress().GetAscii() );
     lResult = lDevice.Connect( lDeviceInfo );
      if ( !lResult.IsOK() )
      {
           printf( "Unable to connect to %s\n"
                 lDeviceInfo->GetMACAddress().GetAscii() );
     }
}
else
{
     printf( "No device found\n" );
}
```
### Connecting to GigE Vision devices

Use the following procedures to connect to a GigE Vision device.

To programmatically connect to an IP engine

1. Select a GigE Vision device.

For more information, see ["To programmatically detect a GigE Vision device using PvSystem,](#page-26-0)  [PvInterface and PvDeviceInfo" on page 23](#page-26-0).

2. Get a reference to the selected GigE Vision device.

If using **PvDeviceFinderWnd**, use **GetSelected**().

3. Connect to the IP engine using **PvDevice::Connect**().

### Code Example

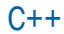

```
PvDeviceFinderWnd lFinderWnd;
if (! lFinderWnd.ShowModal().IsOK() )
{
      return;
}
 // When dismissed with OK, the device finder dialog keeps a reference<br>// on the device that was selected by the user. Retrieve this reference.<br>PvDeviceInfo* lDeviceInfo = lDeviceFinderWnd.GetSelected();
 // Connect to the selected GigE Vision device.
if( lDeviceInfo != NULL )
{
         printf( "Connecting to %s\n",<br>lDeviceInfo->GetMACAddress().GetAscii() );
         PvDevice lDevice;
PvResult lResult = lDevice.Connect( lDeviceInfo );
if ( !lResult.IsOK() )
                 {
                          printf( "Unable to connect to %s\n",<br>lDeviceInfo->GetMACAddress().GetAscii() );
                 }
else
                {
                          printf( "Successfully connected to %s\n",<br>lDeviceInfo->GetMACAddress().GetAscii() );
                }
         }
else
{
                         printf( "No device selected\n" );
```
#### To connect with known connectivity information using PvDevice

- 1. Create a GigE Vision device controller using **PvDevice**.
- 2. Connect to the GigE Vision device using **Connect(const PvString&,…)**.
- 3. The string can contain either any of; an IP address like "192.168.1.100", a MAC address such as "00:11:22:33:44:5F" or the device's name (DeviceUserID) such as "MyDevice".

Code Example

#### $C++$

```
PvDevice *aDevice = new PvDevice();
PvDeviceInfo lDeviceInfo;
aDevice->Connect("192.168.1.100");
if( !lResult.IsO\dot{K}() )
{
    printf( "PvDevice::Connect Error: %s", lResult.GetCodeString() );
    return -1;
}
```
#### Connection Heartbeat/Link Status

A heartbeat message is sent periodically from the controller application to the GigE Vision device to ensure that the connection between the application and the device still exists.

GigE Vision devices are controlled through the primary control channel. In order to control a device, an application must lock the primary control channel by writing the required information to request either controlled or shared access to the device using the Control Channel Privilege (CCP) register.

Taking control of a device by locking the CCP register is performed automatically when successfully connecting a PvDevice to a GigE Vision device using the **Connect**() method. By default, **Connect**() assumes **PvAccessControl** where other applications can still access the device in read-only mode without write/control privileges. Other applications can read registers but cannot change the configuration or request the device to start streaming. Only the application locked on the primary control channel can perform these actions. When the application is connected as **PvAccessControl***,* the eBUS SDK sends a heartbeat to the device to keep the control channel active. The application is considered as the primary one — no other application may control the device.

The GigE Vision device stays locked for that PvDevice until the CCP is released, for example, when **PvDevice::Disconnect**() is called, or when no heartbeat has been received from the primary application within the **GevHeartbeatTimeout** interval.

If you set a breakpoint in your application, and take time to trace through the code and investigate, you will find that the heartbeat thread is as idle as the rest of the code. You should consider increasing the value of the heartbeat timeout when debugging your code to prevent losing the connection when the debugger stops at a breakpoint. You should set either the **DefaultHeartbeatTimeout** (before connecting to the device), or **GevHeartbeatTimeout** (after connecting to the device), to a high enough value to avoid losing the connection. Pleora suggests a value of 45000, which gives your application 45 seconds to issue each heartbeat. The disadvantage of doing this is that if your application crashes, or you abruptly stop debugging without properly disconnecting the PvDevice (which would have explicitly released the CCP), it can take the GigE Vision device up to 45 seconds to detect that the controller is disconnected and then release the CPP. If this happens, you can either wait the 45 seconds, or reset the device by power cycling.

### Configuring a GigE Vision Device

The eBUS SDK facilitates the creation of an array representing the device's GenICam parameters through the use of:

- *•* **PvDevice::GetGenParameters**().
- *•* **PvDevice::GetGenLink**() (can be used to access an array of the PC side parameter settings).

There are also GigE Vision register addressable methods that can be used to control GigE Vision devices through direct address reads and writes, for example, (**PvDevice::ReadMemory**() and **PvDevice::ReadRegister**()).

Camera control can be accomplished by manipulating features in the GenICam node map, assuming those features are exposed by the manufacturer.

The sample applications, GEVPlayer, and PvSimpleUI, provide examples of how to control GigE Vision devices. You can write code similar to the sample code, provided below, to obtain the same results as the sample applications.

#### Device Parameter and Stream Control

Use the following procedure to control features.

### To control features

- 1. Get the list of features by using one of the following methods:
- *•* **PvDevice::GetGenParameters**() (GigE Vision device's settings)
- *•* **PvDevice::GetGenLink**() (PC's communication related settings)
- *•* **PvStream::GetParameters**() (Image stream settings)
- 2. Get a reference to the feature using **Get**().

This returns a **PvGenParameter** instance.

3. If required, get the feature's type using **PvGenParameter::GetType**().

- 4. Optionally:
	- Get/set the feature's value. Use the **GetValue/SetValue** method for the feature's type (for example, **PvGenInteger::GetValue**(), **PvGenFloat::SetValue()**, and so forth).
	- If the feature is a command, activate it using **PvGenCommand::Execute**().
	- Get/set the feature's value with one method (for example, **GetIntegerValue**, **SetIntegerValue**, **ExecuteCommand**, and so forth).

Code Example

 $C++$ 

```
// Connect to the GigE Vision device.
PvDevice lDevice;
// Connect to device.
…
…
//
// Get device parameters needed to control streaming.
PvGenParameterArray *1DeviceParams = 1Device.GetGenParameters();
// Negotiate the streaming packet size.
lDevice.NegotiatePacketSize();
// Create the PvStream object.
PvStream lStream;
// Open stream - have the PvDevice do it for us.<br>printf( "O<u>pening stream to device\</u>n" );<br>lStream.Open( lDeviceInfo->GetIPAddress() );
// Create the PvPipeline object
PvPipeline lPipeline( &lStream );

// Read the payload size from the device.
PvInt64 lSize = 0;
lDeviceParams->GetIntegerValue("PayloadSize",lSize);
// Set the Buffer size and the Buffer count
lPipeline.SetBufferSize( static_cast<PvUInt32>( lSize ) );
lPipeline.SetBufferCount( 16 ); 
// Increase for high frame rate without missing block IDs.
// Have to set the Device IP destination to the Stream.
lDevice.SetStreamDestination( lStream.GetLocalIPAddress(), lStream.GetLocalPort() );
// IMPORTANT: the pipeline needs to be "armed", or started before 
// we instruct the device to send us images.<br>printf( "Starting pipeline\n" );<br>lPipeline.Start();
// Get stream parameters/stats
PvGenParameterArray *lStreamParams = lStream.GetParameters();
```
*Continued on next page...*

```
TLParamsLocked is optional but when present, it MUST be set to 1
    before sending the AcquisitionStart command.
if (lDeviceParams->SetIntegerValue("TLParamsLocked",1).IsOK())
{
      printf( "Setting TLParamsLocked to 1\n" );
}
printf( "Resetting timestamp counter...\n" );
lDeviceParams->ExecuteCommand("GevTimestampControlReset");
    The pipeline is already "armed", we just have to tell the device
// to start sending us images.<br>printf( "Sending StartAcquisition command to device\n" );<br>PvResult lResult = lDeviceParams->ExecuteCommand("AcquisitionStart");
// Acquire images until the user instructs us to stop
printf( "\n<press the enter key to stop streaming>\n" );
// Tell the device to stop sending images.
printf( "Sending AcquisitionStop command to the device\n" );
lDeviceParams->ExecuteCommand("AcquisitionStop");
// If present reset TLParamsLocked to 0. Must be done AFTER the 
// streaming has been stopped.
if (lDeviceParams->SetIntegerValue("TLParamsLocked",0).IsOK())
{
      printf( "Resetting TLParamsLocked to 0\n" );
}
// We stop the pipeline - letting the object lapse out of 
// scope would have had the destructor do the same, but we do it anyway.
printf( "Stop pipeline\n" );
lPipeline.Stop();
// Now close the stream. Also optional but nice to have.
printf( "Closing stream\n" );
lStream.Close();
// Finally disconnect the device. Optional, still nice to have.
printf( "Disconnecting device\n" );
lDevice.Disconnect();
```
Programmable Logic Controller (PLC)

Some Pleora devices are equipped with Programmable Logic Controller (PLC) capabilities.

For a complete working sample of how to control the PLC, refer to the **PvPlcAndGevEvents** sample, located at **C:\Program Files\Pleora Technologies Inc\eBUS SDK\Samples**.

- *•* **PvPlcAndGevEvents**
- *•* **PvPlcDelayerSample**
- *•* **PvRescalerSample**

### Device Persistence

To save the device's settings, including its IP configuration and the device name, you can leverage user sets, which save this type of information to the device's flash memory. The IP engine can be configured so that, at the next power cycle, the device settings are automatically set to the previously saved information. You can also restore the default settings at next power cycle, or at any time.

The following parameters are always saved persistently and are independent from the user set operations:

- *•* **GevPersistentIPAddress**
- *•* **GevPersistentSubnetMask**
- *•* **GevPersistentDefaultGateway**
- *•* **GevCurrentIPConfigurationDHCP**
- *•* **GevCurrentIPConfigurationPersistentIP**

The following code example shows how to access the UserSet parameters.

Code Example

### $C++$

```
PvString lValue;
PvGenEnum* lPvGenEnum;
PvGenCommand *lPvGenCommand;
       // **********************************************************************//
  // Save current settings into device flash memory and 
// configure the device to restore those setting upon power up 
// **********************************************************************//
lDevice.GetGenParameters()->SetEnumValue( "UserSetSelector", "UserSet1" );
lDevice.GetGenParameters()->ExecuteCommand( "UserSetSave" );
lDevice.GetGenParameters()->SetEnumValue( "UserSetDefaultSelector", "UserSet1" );
  // ***************************************************************************//
  // Reset to the default settings at next power up 
// ***************************************************************************//
lDevice.GetGenParameters()->SetEnumValue( "UserSetDefaultSelector", "Default" );
```
### Receiving Data from a GigE Vision Transmitter

This section discusses how data is received from a GigE Vision transmitter, such as a GigE Vision camera.

### PvStream and PvPipeline

The **PvStream** class is used to receive a stream of image blocks flowing from the GigE Vision transmitter to the computer receiving the images (image receiver).

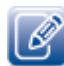

The image receiver does not have to be the same computer that controls the GigE Vision device.

**PvStream** is usually only responsible for receiving images and attempting to retrieve buffers. Use **PvDevice** to control the device and initiate the image stream acquisition.

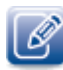

**PvStream** can automatically send packet resend requests to the GigE Vision device, and in some cases read some configuration registers to find out about device capabilities. However, it does not otherwise CONTROL the device in any way.

An image stream can be received directly by the **PvStream** class or by the **PvPipeline** class. **PvPipeline** uses **PvBuffers** that are handled by **PvStream**, which hides some of the complexity of buffer management allowing for simpler code. If you want more control over the system, you can use **PvStream** directly.

The following diagram illustrates how blocks are received from the transmitter.

GigE Vision stream packets are received by the data receiver and assembled to recreate a block (typically, an image) in each **PvBuffer** (illustrated as a block). The **RetrieveBuffer()** method can then be used to retrieve the next available PvBuffer. Once the application is done with the **PvBuffer,** it re-queues the PvBuffer to the PvStream object to be re-used for another block.

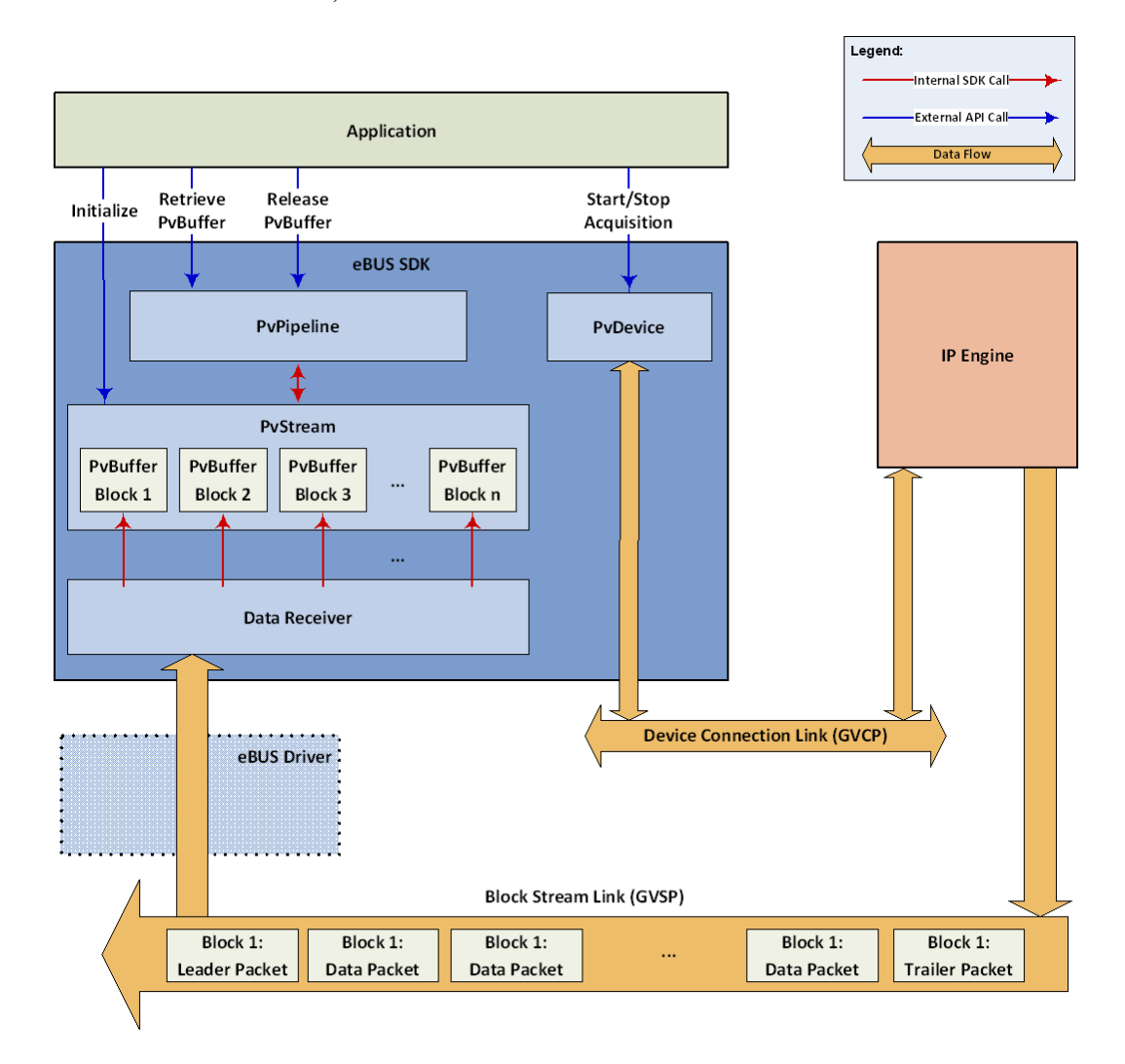
#### Using PvStream

The following section describes how to configure a **PvStream** and a **PvBuffer** to receive through the data receiver from the camera. The application must ensure that sufficient free buffers are available in the stream so that the data receiver does not overflow. For optimal performance and to avoid losing images, at least two buffers should be available in PvStream at all times. Add buffers immediately after removing them, (see **PvStreamBase::QueueBuffer**() in the *eBUS SDK API Help File*), using

**GetQueuedBufferCount**(). In general, if images are received at 30 FPS, four buffers should be sufficient, but this depends on various factors. The number of buffers varies based on the incoming data rate, data size, processing to be done by the application, and speed of the PC (this includes CPU speed, memory bus speed, and NIC to CPU interface speed). It is a good idea to increase the buffer count when handling high frame rates, especially when missing block IDs are being observed.

#### <span id="page-36-0"></span>To use PvStream to receive images

- 1. Create a stream object (**PvStream** object) using the **PvStream** constructor.
- 2. Open the stream using **Open**().
- 3. Create and configure buffers.

For more information, see the PvBuffer Class topic in the *eBUS SDK API Help File*.

**Note:** The eBUS SDK can allocate the memory, or you can attach to an existing memory pool. If you are using an external memory pool, you can use **PvBuffer::Attach**(). For more information, see **PvBuffer::Attach**() in the *eBUS SDK API Help File*.

- 4. Create a loop using your own code. In the loop:
	- Queue buffers up to the maximum number of **GetQueuedBufferMaximum**() using **QueueBuffer**.
	- Retrieve a buffer and immediately queue another (to maintain **GetQueuedBufferMaximum**() buffers in the queue). Use **PvStreamBase::RetrieveBuffer**() and **PvStreamBase::QueueBuffer**().
	- Optionally, image stream statistics can be accessed. For more information, see the **PvStatistics**  topic in the *eBUS SDK API Help File*.
	- Process the image contained in the **PvBuffer**.
		- Test the success of the image acquisition. Use the **aOperationResult** parameter in **PvStream::RetrieveBuffer**() or **PvBuffer::GetOperationResult**().

**PvBuffer::GetOperationResult**() lets you see the state of the buffer before trying to read the data (image) where you may, for example, be missing packets.

- Retrieve a **PvImage** interface to the buffer using **GetImage**().
- Process the image using your own code. You can process the image in place by using:
- **PvImage::GetAcquiredSize**()
- **PvImage::GetHeight**() and **PvImage::GetWidth**()
- **PvImage::GetOffsetX**() and **PvImage::GetOffsetY**()
- **PvBuffer::GetDataPointer**()
- Continue queuing, retrieving, and processing buffers.
- For optimal performance and to avoid losing images, at least two buffers should be available in PvStream at all times. Add buffers immediately after removing them, (for more information, see **PvStreamBase::QueueBuffer**() in the *eBUS SDK API Help File*), using **GetQueuedBufferCount**().
- Optionally, get statistics about the image stream performance using **GetParameters**() and **PvGenParameterArray**.
- 5. Close the stream using **PvStream::Close**().

#### Sample Code

• To view sample code for **PvStream**, view the **PvStreamSample** file located at **C:\Program Files (x86)\Pleora Technologies Inc\eBUS SDK\Samples**.

#### Using PvStream and PvPipeline

The following section describes how to use **PvStream** and **PvPipeline** to receive PvBuffers from the data receiver.

**PvPipeline** provides an intuitive interface on top of a **PvStream** or **PvStreamRaw**. The pipeline allocates buffers, manages buffer size, and runs threads dedicated to pulling buffers out of a **PvStream** and making them available to your application while ensuring sufficient buffers are queued in a **PvStream**.

When the output-queue of the **PvPipeline** is full, buffers are dropped and recycled as available buffers to be queued in **PvStream**. Thus, it is important for the application to ensure that the PvPipeline is serviced regularly.

Similar to **PvStream**, the **PvPipeline** is only responsible for receiving data. Starting the **PvPipeline** only arms it; **PvPipeline** does not interact with the IP engine in any way.

Use **PvDevice** to control the device and initiate image acquisition.

### To use PvPipeline to receive images

- 1. Create a stream object (**PvStream** object) using the **PvStream constructor**.
- 2. Open the stream using **PvStream::Open**().
- 3. Create a multi-buffer controller (**PvPipeline** object).
- 4. Optionally, set the buffer's size using **SetBufferSize**(). The size to set is determined by reading the **GevPayloadSize** on the device after setting Width, Height, and PixelFormat. (For more information, see ["Configuring a GigE Vision Device" on page 27](#page-30-0).)
- 5. Optionally, set the number of buffers in the pipeline using **SetBufferCount**().
- 6. Start the Pipeline using **PvPipeline::Start**().
- 7. Get one or more image buffers (**PvBuffer** object) using **RetrieveNextBuffer**().
- 8. If the **PvResult** returned from **RetrieveNextBuffer**() is successful then, process the image in **PvBuffer**.
	- Retrieve a **PvImage** interface to the buffer by using **GetImage**().
	- Test the success of the image acquisition. Use the **aOperationResult** parameter in **PvPipeline::RetrieveNextBuffer**() or **PvBuffer::GetOperationResult**() to test the acquisition operation on the **PvBuffer**.
	- Process the image using your own code. You may process the image in place, if you wish by using:
		- •**PvImage::GetAcquiredSize**()
		- •**PvImage::GetHeight**() and **PvImage::GetWidth**()
		- •**PvImage::GetOffsetX**() and **PvImage::GetOffsetY**()
		- •**PvBuffer::GetDataPointer**()
- 9. Continue retrieving, processing, and returning image buffers. Use **RetrieveNextBuffer**() and **ReleaseBuffer**().

Failure to return the image buffer to the pipeline using ReleaseBuffer() can cause the PvPipeline to starve from lack of buffers. In general, (30 FPS), four buffers should be sufficient, but this depends on various factors. The number of buffers varies based on the incoming data rate, data size, processing to be completed by the application, and speed of the computer (this includes CPU speed, memory bus speed, and NIC-to-CPU interface speed). You should increase the buffer count when handling high frame rates, especially when missing block IDs are being observed.

10. Stop the image acquisition using **Stop**().

#### Sample Code

• To view sample code for **PvPipeline**, view the **PvPipelineSample** file. For information about accessing the sample code, see ["Accessing the Sample Applications" on page 15](#page-18-0).

#### Number of Buffers Queued into Data Receiver

In the eBUS SDK with the introduction of the eBUS Universal Pro and a new data receiver, the maximum number of buffers that can be queued into the data receiver has been increased to 64. You should always confirm this number by calling **GetBufferQueuedMaximum()**.

If you are using **PvPipeline,** this is automatically handled for you, where "n" is the number of buffers used by the **PvPipeline**. It is configured with the **PvPipeline::SetBufferCount()** method and the default buffer count is 16.

### Driver and Stream Settings

PvStream makes use of the IP stack to retrieve IP (GVSP) packets which make up a particular block (typically an image). Depending on the system requirements, it is important to note that it may be necessary to tune the system for optimal performance.

#### Table 5: Driver and Stream Settings

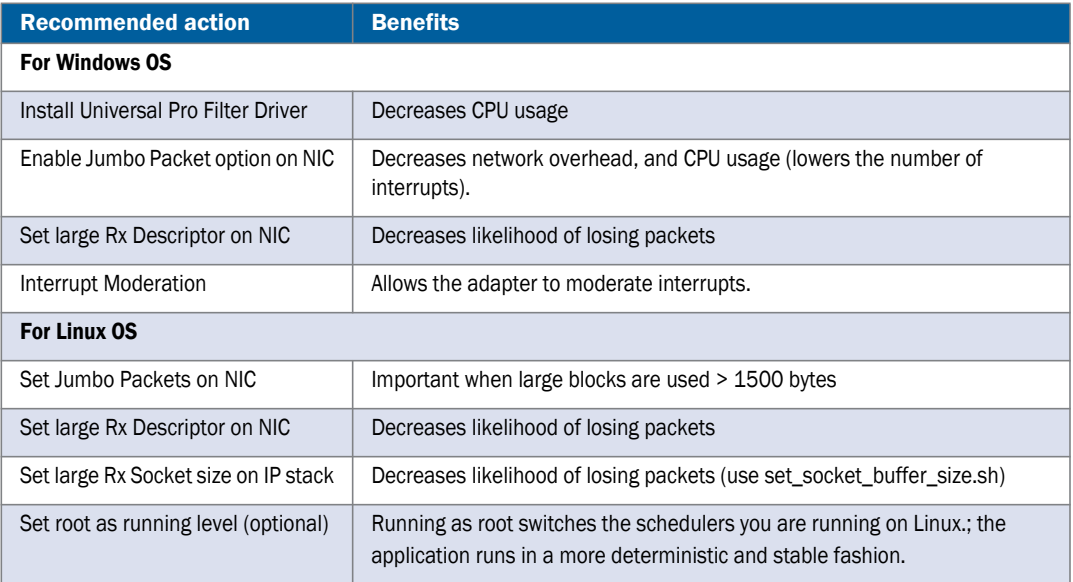

Some communication settings are available in order to modify the behavior of the image stream.

GEVPlayer's **Image Stream Control** window is a good place to become familiar with the features and their descriptions.

All parameters and statistics are accessed through **PvStream::GetParameters()**. The stream control configuration settings differ depending on the driver being used.

### Stream Statistics

The eBUS SDK stream statistics provides the application information such as image count, average bandwidth, and missing block IDs, for example. The statistics for a PvStream object are provided through the GenICam interface.

Code Example

```
C++***/| |<br>|}
  printf( "Images count: %11d bytes count %11d missing block IDs: %11d", 1V1, 1V2, 1V3 );
```
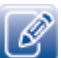

 $\bullet$ 

• The stream statistics are cumulative values which are reset by executing the PvStatistics:: Reset command.

Even though the example above shows how to retrieve integers, some statistics are expressed as floating point values. To handle these statistic types, use PvGenFloat and PvGenParameterArray::GetFloatValue().

#### Block Acquisition

Blocks (image) may be received by one or multiple receivers. In the case of one receiver, a unicast connection is sufficient (point to point). In the case of multiple receivers, an IGMP-compliant switch can be used to multicast the same block (image) to multiple receivers.

Three types of acquisition are possible using the eBUS SDK,

- *•* Unicast Acquisition
- *•* Remote Unicast Acquisition
- *•* Multicast Acquisition

#### Unicast Acquisition

- 1. Once connected, get the GigE Vision device's GenICam parameters using **PvDevice::GetGenParameters**().
- 2. Configure how the GigE Vision device grabs images. Relevant GenICam features include:
	- Width
	- Height
	- PixelFormat
- 3. Configure your PC(s) to receive blocks through **PvStream**.
- 4. Configure your **PvDevice's** streaming destination using **PvDevice::SetStreamDestination**().

The parameters passed identify the location to which the image data should be transmitted. The destination consists of an IP address (unicast or multicast) and a port number.

5. Lock the interface for streaming. Set **TLParamsLocked** feature of the GigE Vision device's GenICam interface to "1".

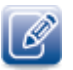

All Pleora devices use TLParamsLocked as an Integer, some third-party GigE Vision devices define it as a Boolean.

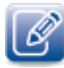

GenICam has the concept of locking features using the TLParamsLocked node. Any feature can link to this node. When TLParamsLocked is set to 1, all features linked to this feature cannot be changed. As an example of a typical use case, you can set TLParamsLocked to 1 before AcquisitionStart and 0 after AcquisitionStop. This protects the streaming related parameters from being changed during streaming. The features linked to this node are determined by the GenICam XML supplied by the device manufacturer.

- 6. Use the **AcquisitionStart** function of the GigE Vision device's GenICam interface to start the image stream from the device.
- 7. When required, use the **AcquisitionStop** feature of the GigE Vision device's GenICam interface to stop image acquisition.
- 8. Set **TLParamsLocked** feature of the GigE Vision device's GenICam interface to **0**.

#### Code Example

#### $C++$

```
// Connect PvDevice as above
// Open PvStream as above
// ...
// Instruct device to stream to our PvStream object
lDevice.SetStreamDestination(
     lStream.GetLocalIPAddress(),
    lStream.GetLocalPort() );
// Read payload size from the devices GenICam interface. Optional, could also be 
// computed locally or automatically handled by the PvPipeline after missing a frame 
// with BUFFER_TOO_SMALL
lDevice.GetIntegerValue("PayloadSize", lPayloadSizeValue);
// Instantiate, start pipeline
PvPipeline lPipeline;
lPipeline.SetBufferSize( lPayloadSize );
lPipeline.Start();
 // Lock device parameters
lDevice.SetIntegerValue("TLParamsLocked", 1);
// Instruct device to start acquisition
mDevice.ExecuteCommand("AcquisitionStart");
// Acquisition loop
while ( ... )
{
    PvBuffer *lBuffer = NULL;
     // Retrieve buffer from pipeline
     PvResult lResult = 
        lPipeline.RetrieveNextBuffer( &lBuffer );
 // If retrieve succeeded
 if ( lResult.IsOK() )
     {
        if ( lBuffer->GetOperationResult.IsOK() )
        {
 //
          // Do something with the buffer…
          //
        }
           // IMPORTANT!!
        lPipeline.ReleaseBuffer( lBuffer );
    }
}
// Instruct device to stop acquisition
mDevice.ExecuteCommand("AcquisitionStop");
// Unlock device parameters
lDevice.SetIntegerValue("TLParamsLocked", 0);
// Cleanup
lPipeline.Stop();
lStream.Close();
lDevice.Disconnect();
```
#### Sample Code

• To view sample code for **PvPipeline**, view the **PvPipelineSample** file. For information about accessing the sample code, see ["Accessing the Sample Applications" on page 15](#page-18-0).

### Remote Unicast

A remote unicast setup is made up a management entity (PC) configuring a GigE Vision transmitter. A receiver then connects with a unicast address to the unit and receives the blocks.

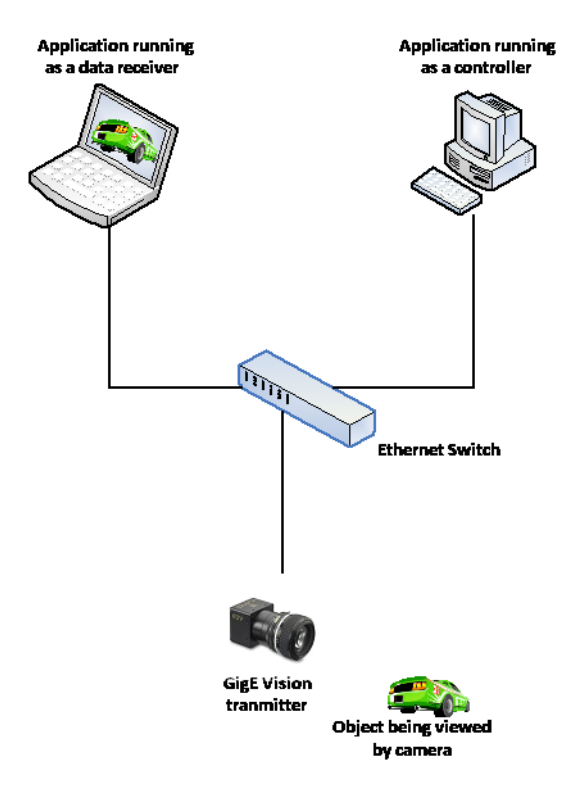

Code Example

 $C++$ 

// Step 2: Connect to device PyDevice lDevice: // method 1: Connect using the device info lDeviceInfo obtained in the<br>// "Detect and Select Device" section The interaction of the section of the section<br>
1 Device.Connect(1DeviceInfo, aAccessType );<br>
// method 2: Connect using the IP Engine's IP address; in this example it is<br>
// "192.168.1.128" ), Device.Connect("192.168.1.128", aAccessType );<br>// method 3: Connect using IP Engine's MAC address; in this example it is<br>// "00:11:1C::00:76:0A" The format "00-11-1C-00-76-0A also works.  $\text{1Device.Connect("00:11:1C:00:76:0A", aAccessType };$ // Option A: Perform auto negotiation to find largest packet size that can be // used on the network link. At the completion of this call, GevSCPPacketSize<br>// is set to the largest possible packet size; if NegotiatePacketSize() fails, // it is set to 1476 IDevice.NegotiatePacketSize( 0, 1476 ); // Option B: Set a value that you know works well. In the case of multicasting<br>// or remote unicast, this is good practice, as auto negotiation does not test // all stream receivers to determine the largest packet size that can be used<br>// IDevice.GetGenParameters()->SetIntegerValue( "GevSCPSPacketSize",1476 );  $11***$ // Scenario 2: Remote unicast controller -- this application controls the // device and does not receive the image data. In this example the stream goes<br>// to destination IP address 192.168.1.89 and port 2001. As this application<br>// does not receive image data, there is no need to create a strea // Scenario 3: For Remote unicast data receiver -- this application does not // control the device and only receives the image data. It expects image data<br>// coming in from the NIC with IP address: 192.168.1.89 on port 2001<br>// This application does not need to connect to the device, but still needs // know the device's IP address to open the stream lStream.Open(lDeviceInfo ->GetIPAddress(), 2001, 0, "192.168.1.89" );

### Multicast Acquisition

A multicast setup is made up of a management entity (PC or vDisplay) configuring a GigE Vision transmitter to send block data to a multicast group granted by an IGMP Ethernet switch. GigE Vision receivers may then connect to the multicast group and receive the blocks.

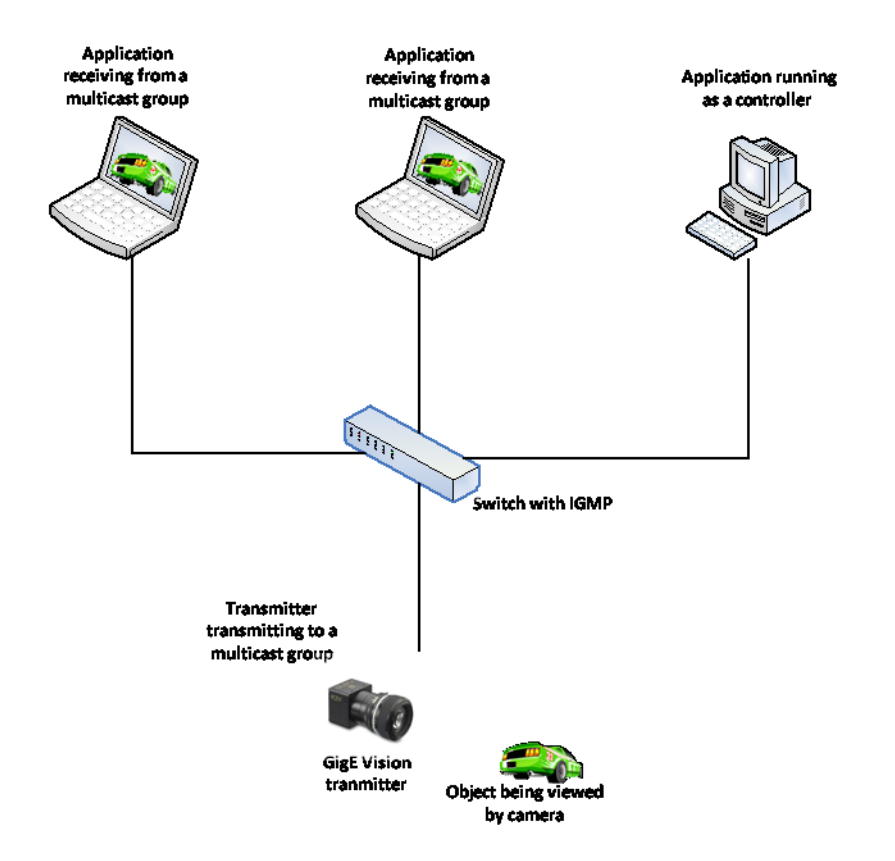

#### On Controller (master) PC

- 1. Connect to the IP engine using PvDevice::Connect().
- 2. Set the streaming destination to the multicast groups IP and port.
- 3. Lock device parameters.
- 4. Execute the AcquisitionStart command from the device's GenICam interface.

The application receiver (slave) should receive images from the GigE device transmitter.

- 5. Execute the AcquisitionStop command from the devices GenICam interface.
- **6.** Unlock the devices parameters.
- 7. Cleanup.

#### Code Example

#### $C++$

```
// For an example for setting DefaultHeartTimeout, see the
   PyDevice lDevice:
%// method 1: Connect using the device info lDeviceInfo obtained in the<br>// "Detect and Select Device" section<br>lDevice.Connect(lDeviceInfo, aAccessType );<br>// method 2: Connect using the IP Engine's IP address; in this examp
  / "192.168.1.128"
)<br>
IDevice.Connect("192.168.1.128", aAccessType );<br>
// method 3: Connect using IP Engine's MAC address; in this example it is<br>
// "00:11:1C::00:76:0A" The format "00-11-1C-00-76-0A also works.
1Device.Connect("00:11:1C:00:76:0A", aAccessType);<br>10V// Step 3: Set up the stream packet size. Only the device controller can do
   this. If you skip this step, the current value of GevSCPPacketSize on
// the device is used.
                          \hat{N} Option A: Perform auto negotiation to find largest packet size that can be
// used on the network link. At the completion of this call, GevSCPPacketSize<br>// is set to the largest possible packet size; if NegotiatePacketSize() fails,
// it is set to 1476 IDevice. NegotiatePacketSize( 0, 1476 );
// Option B: Set a value that you know works well. In the case of multicasting<br>// or remote unicast, this is good practice, as auto negotiation does not test
// all stream receivers to determine the largest packet size that can be used<br>IDevice.GetGenParameters()->SetIntegerValue( "GevSCPSPacketSize",1476);
     \frac{1}{1} / step 4: Set up proper streaming networking topology<br>\frac{1}{1} step 4: Set up proper streaming networking topology
// Scenario 4: Multicast master -- this application controls the device.<br>IDevice.SetStreamDestination( "239.192.1.1" , 1042 );<br>// In case this application also receives image data it opens the stream<br>// otherwise it do
```
#### Sample Code

· To view sample code for PvMulticastMaster, view the PvMulticastMasterSample file. For information about accessing the sample code, see "Accessing the Sample Applications" on page 15.

#### On streaming (slave) PCs

- 1. Open PvStream to listen for devices on the same multicast groups IP and port.
- 2. Create and start a PvPipeline.
- 3. Retrieve PvBuffer pointers from PvPipeline, and re-queue the pointer when done.

It is important to do re-queue the pointer, otherwise there will not be enough buffers in the PvPipeline.

4. Disconnect from the GigE Vision device using PvDevice::Disconnect.

#### Code Example

### $C++$

```
// Step 1: Set the Communication parameters before connecting
// For an example for setting DefaultHeartTimeout, see the
PvDevice lDevice;
// method 1: Connect using the device info lDeviceInfo obtained in the<br>// "Detect and Select Device" section
Device.Connect(1DeviceInfo, aAccessType );<br>// method 2: Connect using the IP Engine's IP address; in this example it is<br>// "192.168.1.128"
1Device.Connect("192.168.1.128", aAccessType );<br>// method 3: Connect using IP Engine's MAC address; in this example it is<br>// "00:11:1C::00:76:0A" The format "00-11-1C-00-76-0A also works.
\frac{10evice{.}\texttt{Connect}("00:11:1C:00:76:0A", \texttt{alccccssType}}{ \texttt{J}^{********************************************************************/} }// Step 3: Set up the stream packet size. Only the device controller can do<br>// this. If you skip this step, the current value of GevSCPPacketSize on
// the device is used.
   // Option A: Perform auto negotiation to find largest packet size that can be
// used on the network link. At the completion of this call, GevSCPPacketSize<br>// is set to the largest possible packet size; if NegotiatePacketSize() fails,
// it is set to 1476 IDevice. NegotiatePacketSize( 0, 1476 );
// Option B: Set a value that you know works well. In the case of multicasting
// or remote unicast, this is good practice, as auto negotiation does not test<br>// all stream receivers to determine the largest packet size that can be used<br>IDevice.GetGenParameters()->SetIntegerValue( "GevSCPSPacketSize
11***// Scenario 5: Multicast slave -- this application does not control the device<br>// and only receives image data. This application does not need to connect to<br>// the device, but still needs to know the device's IP Address<br>I
```
#### Sample Code

• To view sample code for **PvMulticastSlave**, view the **PvMulticastSlaveSample** file. For information about accessing the sample code, see ["Accessing the Sample Applications" on page](#page-18-0)  [15](#page-18-0).

# Using a GigE Vision Transmitter to Send GigE Vision Data

The eBUS SDK provides the capability to send GigE Vision data to GigE Vision receivers, using the Video Server API. The Video Server API is a component of the eBUS SDK that transmits video over the network from a computer to one or more alternate destinations, in a GigE Vision<sup>®</sup> compliant manner.

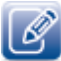

The Video Server API does not currently support the GigE Vision packet resend capability.

# To configure a GigE Vision transmitter to send GigE Vision data

1. Create a **PvBuffer** pool.

**Note:** You can use the eBUS SDK to allocate the memory for a buffer, or you can attach buffers to an existing memory pool (allocated by another method). If you are using an existing memory pool, you can use **PvBuffer::Attach**(). For more information, see **PvBuffer::Attach**() in the *eBUS SDK API Help File*.

- 2. Optionally, initialize the transmitter with the **PvBuffer** pool just created by calling **PvTransmitterRaw::LoadBufferPool**().
- 3. Create an instance of **PvTransmitterRaw**.
- 4. Bind the **PvBuffer** pool to the **PvTransmitter**.

**Note: LoadBufferPool**() is an optional method that provides the transmitter with a set of buffers that can be retrieved immediately by calling **RetrieveFreeBuffer**().

- 5. Optionally create a **PvVirtualDevice** instance so the application can respond to discovery requests by the receivers.
	- Call **PvVirtualDevice::StartListening**() to listen on a specific network interface.

**Note:** Only one **PvVirtualDevice**() instance can exist on a NIC, however multiple **PvTransmitterRaw()** instances can exist on a NIC. The number of **PvTransmitterRaw()** instances is based on the amount of network bandwidth that is available.

- 6. Use **PvTransmitterRaw::Open**() to open a connection to the destination GigE Vision receiver.
- 7. Call **PvTransmitter::ResetStats**() to reset the transmitter statistics.
- 8. Call **PvTransmitter::SetMaxPayloadThroughput**() to set the desired effective throughput.
- 9. In a loop:
	- Call **PvTransmitterRaw::RetrieveBuffer**() to retrieve a free buffer from the list of available buffers.
	- Copy the data to the newly retrieved buffer.
	- Call **PvTransmitterRaw::QueueBuffer**() to queue the buffer to the transmitter.

**Note: PvTransmitterRaw::QueueBuffer**() is an asynchronous method call (with its own thread) that can potentially return before the PvBuffer is sent out of the system.

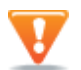

Do not access the PvBuffer after it is queued to the transmitter (because the SDK no longer owns the buffer). Doing so may result in corrupt data.

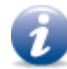

If you are not using the buffer pool, you can use **PvBuffer.GetOperationalResult**() to determine if the buffer was sent out properly.

**10.** To gracefully stop transmission.

- Call **PvTransmitterRaw::AbortQueuedBuffer**() to abort transmission of currently queued PvBuffers.
- In a loop call **PvTransmitterRaw::RetrieveFreeBuffer** and delete all reclaimed PvBuffers.
- Call **PvVirtualDevice::StopListening**() to stop the device from listening.
- Call **PvTransmitter::Close**() to close the transmitter instance.

#### Code Example

### $C++$

```
// Allocate transmit buffers
 PvBufferList lBuffers;
 PvBufferList lFreeBuffers;
 for ( PvUInt32 i = 0; i < lConfig.GetBufferCount(); i++ )
     {
          // Alloc new buffer
 PvBuffer *lBuffer = new PvBuffer();
 lBuffer->GetImage()->Alloc( lWidth, lHeight, lPixelFormat );
         11 Set to \thetamemset( lBuffer->GetDataPointer(), 0x00, lSize );
          // Add to both buffer list and free buffer list
          lBuffers.push_back( lBuffer );
          lFreeBuffers.push_back( lBuffer );
     }
      // Create transmitter, set packet size
     PvTransmitterRaw lTransmitter;
     lTransmitter.SetPacketSize( lConfig.GetPacketSize() );
```
*Continued on next page...*

```
 // Create virtual device (used for discovery)
 PvVirtualDevice lDevice;
 lDevice.StartListening( lConfig.GetSourceAddress() );
     cout << "Listening for device discovery requests on " << lConfig.GetSourceAddress() << endl;
      // Open transmitter - sets destination and source
 PvResult lResult = lTransmitter.Open( 
 lConfig.GetDestinationAddress(), lConfig.GetDestinationPort(), 
 lConfig.GetSourceAddress(), lConfig.GetSourcePort() );
     if ( !lResult.IsOK() )
     {
           cout << "Failed to open a connection to the transmitter." << endl;
          return 1;
     }
 // Used to transmit at a steady frame rate
 PvFPSStabilizer lStabilizer;
      // Acquisition/transmission loop
     while(IsTransmitting)
     {
 // Step 1: Copy image data to a free buffer
 // Are there buffers available for transmission?
           if ( lFreeBuffers.size() > 0 )
           {
 // Retrieve buffer from list
 PvBuffer *lBuffer = lFreeBuffers.front();
 lFreeBuffers.pop_front();
// Copy the image to the free buffer, user defined CopyToPvBuffer method<br>CopyToPvBuffer( lBuffer );
 // Queue the buffer for transmission
 lTransmitter.QueueBuffer( lBuffer );
            }
 // Step 2: Retrieve free buffer(s) and add to free buffer pool 
 PvBuffer *lBuffer = NULL;
           while ( lTransmitter.RetrieveFreeBuffer( &lBuffer, 0 ).IsOK() )
           {
 // Queue buffers back in available buffer list
 lFreeBuffers.push_back( lBuffer );
          }
     }
       // Close transmitter (will also abort buffers)
     lTransmitter.Close();
```
# Advanced SDK Functionality

The following section provides you with steps to configure advanced SDK functionality.

# Using the PvAcquisitionStateManager to Control the Image Stream and Lock the GenICam Node Map

The PvAcquisitionStateManager class controls the starting and stopping of the stream, and locks the GenICam node map features while video is streaming. For detailed information about how the PvAcquisitionStateManager class works with the AcquisitionStart, AcquisitionStop, and TLParamsLocked GenICam features, see the *eBUS SDK API Help File*.

# To use the PvAcquisitionStateManager to control the image stream and lock the GenICam node map

- 1. The container class declaration (in this case PvSimpleUISampleDlg) needs to inherit from PvAcquisitionStateEventSink.
- 2. The container class implementation (in the code example we are using PvSimpleUISampleDlg):
	- Creates the acquisition state manager.
	- Registers the callback.
	- Implements the callback.
	- Acts upon the state change.

#### Code Example

### $C++$

```
class PvSimpleUISampleDlg : public CDialog, PvGenEventSink, PvAcquisitionStateEventSink
{
:
:
     // PvAcquisitionStateEventSink implementation
     void OnAcquisitionStateChanged( PvDevice* aDevice, PvStreamBase* aStream, PvUInt32 
    aSource, PvAcquisitionState aState );
:
:
     PvAcquisitionStateManager *mAcquisitionStateManager;
:
:
}
    // Create acquisition state manager
     mAcquisitionStateManager = new PvAcquisitionStateManager( &mDevice, &mStream );
     // Register callback
     mAcquisitionStateManager->RegisterEventSink( this );
// Callback implementation
void PvSimpleUISampleDlg::OnAcquisitionStateChanged( PvDevice* aDevice, PvStreamBase* aStream, 
PvUInt32 aSource, PvAcquisitionState aState )
{
// Add some code to act upon the state change.
}
```
# Using the PvFPSStabilizer Class to Specify the Frame Rate that is Displayed

The PvFPSStabilizer class allows you to display video at a desired frame rate, even though the frame rate of the video received by the SDK may be faster, or be subject to jitter. This class is not part of the core of the eBUS SDK. It is provided as a utility class shared by some Pleora samples.

To use this class, instantiate an object and call the **IsTimeToDisplay**() method each time a new buffer is received and specify the desired frame rate.

This class does not directly influence the behavior of the display. It assumes that a frame was displayed each time **IsTimeToDisplay**() returns **true**. **IsTimeToDisplay**() returns **true** when — dependent on the specified frame rate target and the previous times **IsTimeToDisplay**() returned **true** — it is time to display a frame.

# To use the PvFPSStablizer class to specify the frame rate that is displayed

- 1. Start acquisition.
- 2. Reset the history using the **Reset**() method of the **PvFPSStablizer** class.
- 3. When a new buffer is received, call the **IsTimeToDisplay**() method to determine if **PvDisplayWnd::Display** should be called.

The **IsTimeToDisplay**() method is used to determine if displaying a frame now would bring the stream closer to the desired display frame rate (the **aTargetFPS** property).

If the **IsTimeToDisplay**() method returns **true**, call **PvDisplayWnd::Display**.

Code Example

# $C++$

if ( mStabilizer.IsTimeToDisplay( mTargetFPS ) ) mDisplayWnd->Display( \*aBuffer, mVSync );

# Persisting Configuration Settings

**PvConfigurationWriter** and **PvConfigurationReader** let you save and load settings and state information. You can save:

- *•* The state of the GigE Vision device and stream states, for example, all parameters.
- *•* Your own custom strings.

### To save your state information

- 1. Create a configuration writer, using **PvConfigurationWriter** constructor.
- 2. Store the state information in the configuration writer.
	- For GigE Vision device settings (**PvDevice** objects), using **Store**(**PvDevice**,**PvString**).
	- For stream settings (**PvStream** objects), using **Store**(**PvStream**,**PvString**).
- 3. Optionally, store your own state information, using **Store**(**PvString**,**PvString**).
- 4. Save the stored information to disk, using **Save**().

# To load your GigE Vision device settings (PvDevice object) or stream receiver (PvStream object) state from disk

- 1. Create a configuration reader using **PvConfigurationReader**.
- 2. Load the file from disk, using **Load**().
- 3. Retrieve all devices/streams or access them by name, that is:
	- Get the number of configurations by using the following methods:
		- **GetDeviceCount**()
		- **GetStreamCount**()
		- **GetStringCount**()

8

You can either retrieve all devices/streams or access them by name, if you know which name to look for. It depends what the application needs.

- Get the name of a configuration by using the following methods:
	- **GetDeviceName**()
	- **GetStreamName**()
	- **GetStringName**()
- 4. Apply a configuration to an object by using the following methods:
	- **Restore(PvUInt32,PvDevice\*)**
	- **Restore(PvUInt32,PvStream &)**
	- **Restore(PvUInt32,PvString &)**

#### Code Example

## $C++$

```
PvDevice lDevice;
PvStream 1Stream;
// Connect and detect to device and stream
// Save<br>//********
    Save all settings into the persistent file (XML format) on PC
                                                                                   -<br>:***********|
                                           ***************************
PvConfigurationWriter lWriter;
Twitter.Store( &lDevice, "MyDevice" );<br>lWriter.Store( &lDevice, "MyDevice" );<br>lWriter.Store( &lStream, "MyStream" );<br>lWriter.Store( "Some custom string content", "MyString" );<br>// Optional save a custom string
lWriter.Save( "MyConfigFile.pvcfg" );
\frac{1}{2}, ,<br>;//*******;
PvConfigurationReader lReader;
Procominguration (MyConfigFile.pvcfg");<br>lReader.boad("MyConfigFile.pvcfg");<br>lReader.Restore("MyDevice", &lDevice);<br>lReader.Restore("MyStream", lStream);<br>// Load custom string from configuration file
PyString IString;<br>PyString IString;<br>IReader.Restore( IString, "MyString" );
```
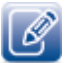

Communication settings are saved and loaded at the same time the device's settings are saved and loaded.

Devices are identified by their MAC addresses in the device and stream configuration containers. Their IP addresses are not saved.

- If the PvDevice object used in the restore operation is already connected or opened, only the device control settings are applied (the SDK does not disconnect and reconnect to the original device). If the PvDevice object is not connected, the configuration reader object tries to find the original device on the network and connects to it before restoring the device's control settings.
- If the PvStream object used in the restore operation is already opened, only the stream's control parameters are applied. If the PvStream object is not opened, the configuration reader object tries to open the PvDevice object before restoring the stream's control parameters.
- It is possible to save more than one device, stream and/or string in a single configuration file. Individual device/ stream/string instances can either be referred to by index or name.
- As the container supports more than one device/stream/string, they can be retrieved based on their position in the container or they can be named.

#### Sample Code

• To view sample code for PvConfiguration Reader, view the PvConfiguration Reader Sample file located at C:\Program Files (x86)\Pleora Technologies Inc\eBUS SDK\Samples.

# Link Status and Device Recovery

The following section describes how the eBUS SDK manages its connection with devices.

#### eBUS SDK Connection Lost and Recovery Mechanism

The eBUS SDK keeps the link with the device alive by sending heartbeat packets. When the device does not receive a heartbeat, the connection is declared lost and the recovery process starts.

The eBUS SDK provides a very flexible recovery mechanism. It is based on callbacks to notify the application of connection status changes so that the application can take appropriate action.

#### Device Recovery

Device Callbacks are achieved by implementing methods from the **PvDeviceEventSink** class. After connecting a PvDevice, use the **RegisterEventSink**() method to register the callback **PvDeviceEventSink** instance.

#### Table 6: Device Recovery Callbacks

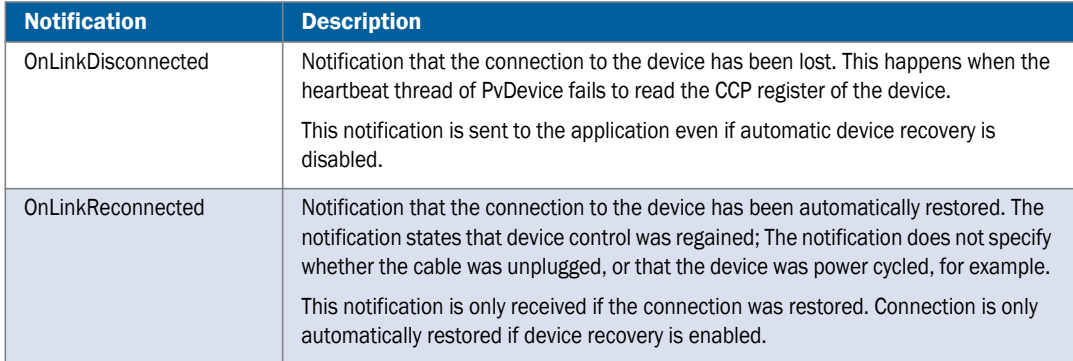

To enable automatic device recovery, set the **LinkRecoveryEnabled** GenICam Boolean of **PvDevice::GetGenLink**() to **True**. It is set to **False** by default.

If device recovery is enabled, you receive the following notifications when a device is disconnected, and then reconnected:

- *•* **OnLinkDisconnected**. The device connection has been lost.
- *•* **OnLinkReconnected**. The device has been reconnected.

If recovery is disabled and the connection to the device is lost, you receive only an **OnLinkDisconnected**  event.

# PC to Device Communication Link Settings

Some communication settings, described in the following table, are available in order to modify the behavior of the communication link.

Table 7: Communication Settings

| <b>Communication</b><br>setting | <b>Description</b>                                                                                                    |  |
|---------------------------------|----------------------------------------------------------------------------------------------------|--|
| <b>HeartbeatTimeout</b>         | The application, for example GEVPlayer, sends periodic heartbeats to the GigE Vision<br>device. The length of time between heartbeats is based on the Heartbeat Interval value<br>set. If the device does not send an acknowledgement before the heartbeat expires,<br>then the link between the application and the device is deemed to be disconnected. |  |
| HeartbeatInterval               | Time in milliseconds between each heartbeat sent to the GigE Vision device.                                                                                                    |  |
| <b>MCTT</b>                     | The amount of time (in milliseconds) that the GigE Vision device must wait before either<br>timing out or receiving acknowledgment for a message (interrupt).                                                                                                    |  |
| <b>MCRC</b>                     | The number of retransmissions allowed when the GigE Vision device times out waiting<br>for acknowledgement of a message (interrupt).                                                                                                    |  |
| AnswerTimeout                   | The amount of time the GigE Vision Device can take to respond to a command from the<br>application.                                                                                                    |  |
| CommandRetryCount               | The number of times a command is attempted before it is considered to be a failed<br>command.                                                                                                    |  |
| LinkRecoveryEnabled             | Used to attempt to automatically reconnect to a device when the connection is lost.                                                                                                    |  |

GEVPlayer's **Communication Control** window is a good place to get familiar with all the features and their descriptions.

The communication parameters are accessed through **PvDevice::GetGenLink**() (not **PvDevice::GetGenParameters**(), which is for device control parameter access).

The following communication parameters are available either before or after the device connects.

| <b>Communication parameters</b> | <b>Available</b> | <b>Description</b>                                                                                                    |
|---------------------------------|------------------|----------------------------------------------------------------------------------------------------|
| DefaultHeartbeatTimeout         | At connection    | At connection, the DefaultHeartbeatTimeout value is<br>used to set the devices GevHeartbeatTimeout.                     |
| GevHeartbeatTimeout             | After connection | If you would like to change the heartbeat timeout after<br>connecting to the device, change the<br>GevHeartbeatTimeout. |
| DefaultMCTT                     | At connection    | At connection, the DefaultMCTT value is used to set<br>the device's GevMCTT.                                            |
| GevMCTT                         | After connection | If you would like to change the messaging timeout<br>value after connecting to the device, change the<br>GevMCTT.       |

Table 8: Communication Parameters

#### Table 8: Communication Parameters

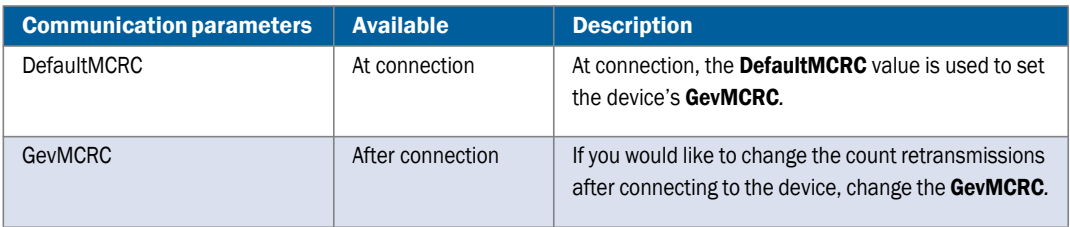

**AutoNegotiation** and **DefaultPacketSize** are not automatically used at connection time. The application needs to call **PvDevice::NegotiatePacketSize()** to let the eBUS SDK negotiate the maximum packet size or set the device feature **GevSCPSPacketSize** as the **DefaultPacketSiz**e.

The **AnswerTimeout**, **CommandRetryCount**, **HeartbeatInterval** and **LinkRecoveryEnabled** parameters can be changed before and after connecting to the device.

You may also override the command and messaging ports as shown below.

#### Table 9: Command and Messaging Ports — Before and After Connection

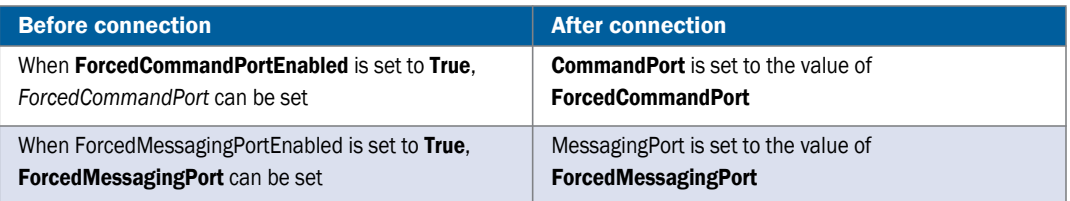

## Event Sinks

#### PvSystemEventSink: Auto-find Controller

**PvSystemEventSink** contains a callback that lets you define what happens when a **PvSystem** object finds a GigE Vision device. The actual behavior is for you to define, but you could use this class to:

- *•* Automatically filter GigE Vision devices that you (programmatically) determine are inappropriate.
- *•* Begin displaying available GigE Vision devices before the search timeout expires, in the same way that PvDeviceFinderWnd does, for example.

#### To comply with the auto-find controller (PvSystemEventSink object) interface

- 1. Create a class (**MySink**) that inherits from **PvSystemEventSink** (you can also extend an existing class).
- 2. Declare the **OnDeviceFound**() method.
- 3. Define the code for the **OnDeviceFound**() method.

### To use the auto-find controller (PvSystemEventSink object)

- 1. Create an instance of your sink class using **MySink (**for example).
- 2. Find GigE Vision devices as you normally would (see **PvSystem** in the *eBUS SDK API Help File*), but before using **PvSystem::Find**(), register your **MySink** class using **PvSystem::RegisterEventSink**().
- 3. Once you're done finding GigE Vision devices, unregister the event sink, using **PvSystem::UnregisterEventSink**().

Code Example

#### $C++$

```
class MySink: public PvSystemEventSink
{
     virtual void MySink::OnDeviceFound( 
         PvInterface *aInterface, PvDeviceInfo *aDeviceInfo, 
         bool &aIgnore );
};
void MySink::OnDeviceFound( 
         PvInterface *aInterface, PvDeviceInfo *lDeviceInfo, 
         bool &aIgnore )
 {
         if( lDeviceInfo != NULL )
         {
              //Handle the device found accordingly
              //…
         }
}
int deviceFind()
{ 
     MySink mySink;
    PvSystem aSystem;
     aSystem.RegisterEventSink(&mySink);
PvResult lResult;
PvDeviceInfo *lDeviceInfo = 0;
     // Find all GigE Vision devices on the network.
     aSystem.SetDetectionTimeout( 100 );
     lResult = aSystem.Find();
     if( !lResult.IsOK() )
     {
          printf( "PvSystem::Find Error: %s", lResult.GetCodeString() );
return -1;
     }
return 0;
}
```
#### Parameter callbacks - PvGenEventSink

### To create a callback that runs when the feature's value changes:

- 1. Get the feature through the following steps:
	- Use **PvGenParameterArray::Get**() to get specific feature object.
	- Get the feature's type using **PvGenParameter::GetType**().
	- Optionally:
		- Get/Set the feature's value. Use the **GetValue/SetValue** method for the feature's type (for example, **PvGenInteger::GetValue**(), **PvGenFloat::SetValue**(), etc.)
		- If the feature is a command, activate it using **PvGenCommand::Execute**().
- 2. Create a subclass of **PvGenEventSink**.
- 3. In your new class, override **PvGenEventSink::OnParameterUpdate**().

To use PvGenEventSink, PvGenParameter instances must register to the event sink using **PvGenParameter::RegisterEventSink**().

Sample Code

• To view sample code for **PvGenEventSink,** view the **GEVPlayerSample** file located at **C:\Program Files (x86)\Pleora Technologies Inc\eBUS SDK\Samples**.

## Force GigE Device IP address

Use **PvDevice::SetIPConfiguration**() method when you wish to change the GigE Vision device's IP address. This is especially necessary when the device and the NIC are not on the same subnet.

As **PvDevice::SetIPConfiguration**() method is performed through a broadcast command, it works on devices that are not reachable because of their IP configuration, but are on the same physical network.

The gateway parameter is optional and set by default to "0.0.0.0".

You do not need to detect and select the device to set its IP address.

#### Code Example

## $C++$

```
// Change the IP configuration of a device
PvDevice::SetIPConfiguration(
"00-11-22-33-44-55", // Device MAC address<br>"192.168.138.62", // New IP address of the device<br>"255.255.255.0", // New subnet mask of the device<br>"192.168.138.1" ); // New gateway of the device
```
# Serial Device Control

The GigE Vision device is connected to a camera head and may also be connected to other peripherals.

The eBUS SDK provides the following API classes which allow you to perform serial communication with the camera head or other peripherals.

- *•* **PvSerialPortIPEngine**
- *•* **PvIPEngineI2CBus** for an I2C addressable peripheral
- *•* **PvSerialBridge**

### PvSerialPortIPEngine

Provides access to the serial ports on a GigE Vision device.

**PvSerialPortIPEngine** allows you to perform serial communications through Pleora's GigE Vision devices. **PvSerialPortIPEngine** is not supported by non-Pleora devices.

In some cases, use of the **PvSerialPortIPEngine** class to directly access the camera head interferes with the synchronization between the GigE Vision device and the camera head. As an example, the SB-Pro IP engine uses the serial port to communicate with the camera head of a Sony Block camera. If you use **PvSerialPortIPEngine** at the same time, you may interfere with the communication exchanges.

### To use a serial port

- 1. Connect to a device using any of the **PvDevice::Connect**() methods.
- 2. Open a serial port to the device using **PvSerialPortIPEngine::Open**().
- 3. Write to the serial port using **PvSerialPortIPEngine::Write**().
- 4. Read from the serial port using **PvSerialPortIPEngine::Read**().
- 5. Finally close the serial port using **PvSerialPortIPEngine::Close**().

To check if a GigE Vision device supports a specific serial port

- 1. Connect to a device using any of the **PvDevice::Connect** methods.
- 2. Use the **PvSerialPortIPEngine::IsSupported**() static method.

Code Example

#### $C++$

```
// Get device parameters need to control streaming
PvGenParameterArray *lParams = lDevice.GetGenParameters();
// Configure serial port - this is done directly on the device GenICam interface,<br>not on the serial port object! We use Uart0, 9600 N81<br>lParams->SetEnumValue( "Uart0BaudRate", "Baud9600" );<br>lParams->SetEnumValue( "Uart
// For this test to work without attached serial hardware we enable the port 
     loopback
lParams->SetBooleanValue( "Uart0Loopback", true ); 
// Open serial port
PvSerialPortIPEngine lPort;
PvResult lResult = lPort.Open( &lDevice, PvIPEngineSerial0 );
if ( !lResult.IsOK() )
{
           printf( "Unable to open serial port on device: %s %s\n",
lResult.GetCodeString().GetAscii(), lResult.GetDescription().GetAscii() );
           return false;
}
printf( "Serial port opened\n" );
// Make sure the PvSerialPortIPEngine receive queue is big enough
lPort.SetRxBufferSize( 2 << TEST_COUNT );
PvUInt32 lSize = 1;
for ( int lCount = 0; lCount < TEST_COUNT; lCount++ )
{
           // Allocate test buffers
unsigned char *lInBuffer = new unsigned char[ lSize ];
unsigned char *lOutBuffer = new unsigned char[ lSize ];
           // Fill input buffer with random data
           for ( PvUInt32 i = 0; i < 1Size; i++){
                 lInBuffer[ i ] = ::rand() % 256;
           }
           // Send the buffer content on the serial port
           PvUInt32 lBytesWritten = 0;
           lResult = lPort.Write( lInBuffer, lSize, lBytesWritten );
           if ( !lResult.IsOK() )
           {
                 // Unable to send data over serial port!
printf( "Error sending data over the serial port: %s %s\n",
                       lResult.GetCodeString().GetAscii(),
                      lResult.GetDescription().GetAscii() );
                     return false;
           }
           printf( "Sent %i bytes through the serial port\n", lBytesWritten);
```
*Continued on next page...*

```
// Wait until we have all the bytes or we timeout. The Read method only 
// times out if not data is available when the function call occurs, 
            // otherwise it returns all the currently available data. It is possible 
// we have to call Read multiple times to retrieve all the data if all the 
            // expected data hasn't been received yet.
            // Your own code driving a serial protocol should check for a message 
// being complete, whether it is on some sort of EOF or length. You should 
            // pump out data until you have what you are waiting for or reach some 
            //timeout.
            PvUInt32 lTotalBytesRead = 0;
while ( lTotalBytesRead < lSize )
            {
                  PvUInt32 lBytesRead = 0;
                  lResult = lPort.Read( lOutBuffer + lTotalBytesRead, lSize - lTotalBytesRead,
                   lBytesRead, 100 );
if ( lResult.GetCode() == PvResult::Code::TIMEOUT )
                  {
                         printf( "Timeout\n" );
                         break;
                  }
                   // Increment read head
                  lTotalBytesRead += lBytesRead;
                  }
                   // Validate answer
                  if ( lTotalBytesRead != lBytesWritten )
                  {
                         // Did not receive all expected bytes
printf( "Only received %i out of %i bytes\n", lTotalBytesRead,
lBytesWritten );
                   }
else
                  {
                         // Compare input and output buffers
PvUInt32 lErrorCount = 0;
for ( PvUInt32 i = 0; i < lBytesWritten; i++ )
                         {
if ( lInBuffer[ i ] != lOutBuffer[ i ] )
                         {
lErrorCount++;
                         }
                  }
                         // Display error count
                   printf( "Error count: %i out of %i (%.3f%%)\n", lErrorCount, lBytesWritten, 
(double)lErrorCount / (double)lBytesWritten * 100.0 );
           }
            // Free test buffers
            delete []lInBuffer;
delete []lOutBuffer;
            // Grow test case
lSize *= 2;
}
 // Close serial port
lPort.Close();
printf( "Serial port closed\n" );
```
#### PvIPEngineI2CBus

Some Pleora cameras, sensors, or peripherals can be controlled using I2C. The **PvIPEngineI2CBus** class is not supported by non-Pleora devices.

In this case, the **PvIPEngineI2CBus** lets you send commands to your camera and receive the camera's replies.

I2C uses the concept of a master and slave, where the master controls the clock and initiates reads and writes. For **PvIPEngineI2CBus**, the GigE Vision device is the I2C master. The I2C slave is typically a camera, but could be any I2C-capable device connected to the GigE Vision device.

The **PvIPEngineI2CBus** methods manage the GigE Vision device and camera communication required to send a message to the camera and to read back replies. For example, the **BurstWrite**() method involves the following transaction:

- 1. Your application calls **BurstWrite()**.
- 2. The eBUS SDK passes the entire message to the GigE Vision device using Ethernet.
- 3. **BurstWrite()** blocks.
- 4. GigE Vision device to camera: [Start condition] aSlaveAddress [Write SDA low]
- 5. Camera to GigE Vision device: Acknowledge
- 6. GigE Vision device to camera: [First 8 bits of aBuffer]
- 7. Camera to GigE Vision device: Acknowledge
- 8. GigE Vision device to camera: [Next 8 bits of aBuffer]
- 9. Camera to GigE Vision device: Acknowledge

...

10.GigE Vision device to camera: [Last 8 bits of aBuffer]

11. Camera to GigE Vision device: Acknowledge

12.GigE Vision device to camera: [Stop condition]

13.GigE Vision device reports the successful transmission of the message to the PC (via Ethernet).

14.**BurstWrite()** method unblocks (returns).

#### To send I2C-protocol serial commands to your camera

- 1. Create an I2C serial controller using **PvIPEngineI2CBus.**
- 2. Send a command to the camera using **BurstWrite()**.
- 3. Test to ensure the message sent succeeded by checking the **PvResult** returned by **BurstWrite()**.
- 4. Retrieve the camera's reply using **BurstRead()**.
- 5. Test to ensure the message retrieval succeeded by checking the **PvResult** returned by **BurstRead()**.
- 6. Test the content of the message from the camera by using **aBuffer** and **aBufferSize** parameters and your own code.

#### Sample Code

• To view sample code for **PvI2CSample**, view the **PvI2CSample** file located at **C:**\**Program Files (x86)**\**Pleora Technologies Inc**\**eBUS SDK**\**Samples**.

# PvSerialBridge

Bridges a computer serial port or Camera Link DLL to an IP engine serial port.

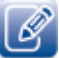

This class is only available for the Windows operating system.

PvSerialBridge is bidirectional, it can either:

- *•* Take data from a computer's serial port or eBUS SDK Camera Link DLL (clserpte.dll) and send it to an IP engine serial port.
- *•* Or, take data from an IP engine's serial port and send it a computer serial port or eBUS SDK Camera Link DLL.

Depending on the Start method that is used, the bridge is either started as a serial bridge or Camera Link DLL bridge.

Statistics can be retrieved about a bridge: count of transmitted and received bytes.

The serial port can be used with a stand-alone application, usually a camera configuration application relying on a serial port (ie: COM1, COM2, etc.) to interact with the camera. The port selected by the application must be connected with a NULL modem to the port used by the bridge. It can be two real serial ports connected together or two virtual ports with a serial port emulation software/driver.

The Camera Link DLL can be used with a stand-alone application, usually a camera configuration application, relying on the API described in the Camera Link standard used to interface a serial port. Instead of being the serial port of a frame grabber here it is the serial port of a Pleora IP engine.

For more information, see the *Establishing a Serial Bridge Application Note*, available at the Pleora Technologies Support Center.

### Image Saving

**PvBufferWriter** lets you save image buffers (PvBuffer objects) to the disk. The image buffer can be saved as a Windows Bitmap file (RGB 32) or in raw format, regardless of the original image pixel type.

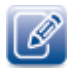

The raw format has no header (width, height, pixel format, etc.) it just contains the raw image data as in the PvBuffer/PvImage.

### To save an image buffer to disk

1. Acquire an image.

For more information, see ["To use PvStream to receive images" on page 33](#page-36-0).

- 2. Create an instance of **PvBufferWriter::PvBufferWriter()**.
- 3. Save the image to disk using **Store()**.

Code Example

### $C++$

```
PvBufferWriter lWriter;
// Save as WindowsBitmap<br>lWriter.Store( lBuffer, "image.bmp", PvBufferFormatBMP );
   Save as raw data
lWriter.Store( lBuffer, "image.raw", PvBufferFormatRaw );
```
#### Sample Code

• To view sample code for **PvBufferWriterSample**, view the **PvBufferWriterSample** file located at **C:**\**Program Files (x86)**\**Pleora Technologies Inc**\**eBUS SDK**\**Samples**.

### Pixel Format Conversion

The **PvBufferConverter** class converts an image buffer with one pixel type to another pixel type. With the eBUS SDK, you simply use a PvBuffer- Converter to which you pass an input and output buffer. This converts the pixel type from one of the defined GigE Vision pixel types to RGB. It automatically converts the content of the input buffer to the output buffer, using the pixel type of the output buffer. You don't have to select a specific pixel converter; it is automatically managed for you.

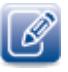

The pixel converter does not perform tap reconstruction, nor Bayer pattern offset adjustment. Deinterlacing is managed by the PvFilterDeinterlace class. Not all pixel type conversion are supported, use IsConversionSupported().

# To change an image's format

1. Acquire an image.

For more information, see "To use PvStream to receive images" on page 33.

- 2. Create an image-format converter (PvBufferConverter object) using PvBufferConverter::PvBufferConverter().
- 3. Test to see if you can convert your image to your preferred pixel type using IsConversionSupported().

For your source pixel type, use PvBuffer::GetPixelType(); for your destination, select an enumeration from PvPixelType.h.

4. Create a destination buffer.

For more information, see the PvBuffer Class Reference topic in the eBUS SDK API Help File. (you define the destination image's pixel type during this step).

- 5. Optionally, configure options such as Bayer filtering, using SetBayerFilter().
- 6. Convert the image to the new pixel type using Convert().

### Code Example

## $C++$

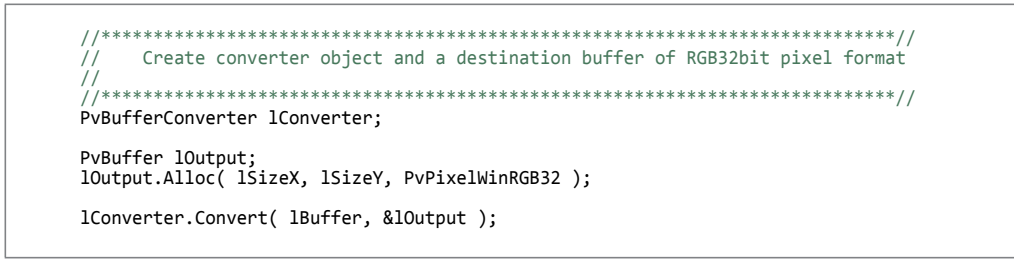

#### Sample Code

• To view sample code for PvRGBFilter, view the PvRGBFilterSample file located at C:\Program Files (x86)\Pleora Technologies Inc\eBUS SDK\Samples.

# Window UI Components

The following list includes predefined display UI component classes that can be used to display and interactively control the device's attributes:

- *•* **PvDeviceFinderWnd**: can be used to find all GigE Vision devices on a network and lets the user select one.
- *•* **PvGenBrowserWnd**: can be used to monitor and control GenICam features.
- *•* **PvDisplayWnd**: can be used to display the contents of an image.
- *•* **PvTerminalIPEngineWnd**: can be used to directly communicate from the PC to a serial based component that is part of the GigE Vision device.
- *•* **PvSerialBridgeManagerWnd**: A user interface for configuring PvSerialBridge instances of a PvDevice.

## Display Images - PvDisplayWnd

The **PvDisplayWnd** class is used to display a PvBuffer.

### To display images

- 1. Decide if you want the display in a standalone window or embedded as an element of a window you control.
- 2. Create a display control (**PvDisplayWnd** object).
- 3. Optionally set the window's position by using **SetPosition**().
- 4. Optionally, set the background color using **SetBackgroundColor**().
- 5. Make the display controller appear.
	- To embed the display in your own application (a window you control yourself), use **Create**().
		- In Windows, the second parameter of **PvDisplayWnd.Create**() must have a unique resource ID, i.e. it is not used by any other controls of the parent window.
		- In Linux, it is required to pass a **QWidget** pointer to the first parameter of **PvDisplayWnd.Create**(). You do not need any input for the second parameter.
	- To open the display in a modal window, use **ShowModal**().
	- To open the display in a modeless window, use **ShowModeless**().
- 6. Make an image appear in the display area using **Display**().
- 7. Optionally, update the image (show a movie by displaying many images sequentially, for example) using additional calls to **Display**().
- 8. Optionally move the window.
	- For standalone windows use **SetPosition**().
	- For embedded windows, move the parent window, then force the display control to update to its new location using **UpdateBounds**().
- 9. Close the window using **Close()**.

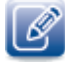

• The eBUS SDK does not provide zoom or pan functionality programmatically. However, it is possible for the you to zoom and pan using your keyboard and mouse.

• It is not necessary to convert the buffer in order to display it. The **PvDisplayWnd** class takes in the raw buffer and converts it to the native video adapter pixel format to display. It is the most efficient way of displaying a buffer. The buffer conversion is performed by the display using the video adapter memory as the destination. If you use your own converter, you have to convert to a memory buffer and then have the display copy that buffer to the video adapter memory.

- If you need to apply a PvFilterRGB class to your image for display purposes, set the converter of the PvDisplayWnd' class o use the PvFilterRGB object you have configured. Then, the PvDisplayWnd class applies the filter automatically on every image being displayed.
- If the standalone display window is created by a Windows console application, call the PvDisplayWnd::DoEvents() method from the main thread of a console application in a loop.
- See the GEVPlayerSample and PvSimpleUISample files for complete, working examples of how to embed a display into your own dialog.
- In Linux the Qt library is used for eBUS SDK GUI functions including display. As of eBUS SDK 2.0, the Qt display does not yet support zooming and panning.

#### Code Example

## $C++$

```
//<br>1DisplayWnd.Create( GetSafeHwnd(), 10000 );<br>1DisplayWnd.SetPosition( 20, 20, 400, 300 );
lDisplayWnd.SetPosition(;
lResult =1DisplayWnd.SetBackgroundColor( 0x00, 0x00, 0x20);
11 *PvDisplayMnd lDisplay;<br>
lDisplay.SetPosition(0, 0, 640, 480);<br>
lDisplayMnd.SetBackgroundColor(0x00, 0x00, 0x20);<br>
lDisplayMnd.SetTitle("My Display");<br>
lDisplayMnd.SetTitle("My Display");
IDisplay.ShowModeless();
// Setup the PvFilterRGB for PvDisplayWnd's converter (optional)
PvFilterRGB lFilterRGB;
Production Converter Saconverter = 1DisplayWnd.GetConverter();<br>aConverter.SetRGBFilter( 1FilterRGB );
// Display a retrieved image<br>1DisplayWnd.Display( *1Buffer );
// To close the display window<br>1DisplayWnd.Close();
```
Sample Code

• To view sample code for window UI components, see the GEVPlayerSample and the PvSimpleUISample files. For information about accessing the sample code, see "Accessing the Sample Applications" on page 15.
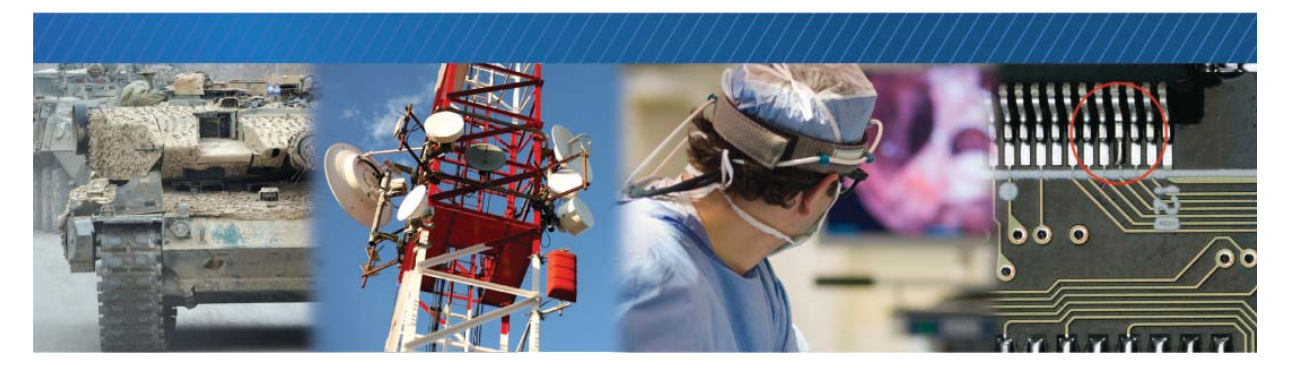

# System Level Information

This section provides you with important information you need to know when configuring your system to ensure efficient video data transmission.

The following topics are covered in this chapter:

- *•* ["Bandwidth Overhead Calculation" on page 70](#page-73-0)
- *•* ["List of UDP Ports on the GigE Vision Device" on page 72](#page-75-0)
- *•* ["Host-Side Port Control" on page 73](#page-76-0)

## <span id="page-73-0"></span>Bandwidth Overhead Calculation

This section provides you with information to assist you with calculating Ethernet bandwidth requirements. To understand the overall bandwidth requirements, it is helpful to understand the contents of a single Ethernet Frame.

### Single Ethernet Frame Size

The following table shows you sizes of the components contained in an Ethernet frame transferred on an Ethernet link or cable.

The open source network protocol analyzer software, Wireshark, is often used to capture Ethernet frame information for debugging purposes. Information captured by Wireshark is shown below in blue.

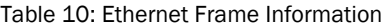

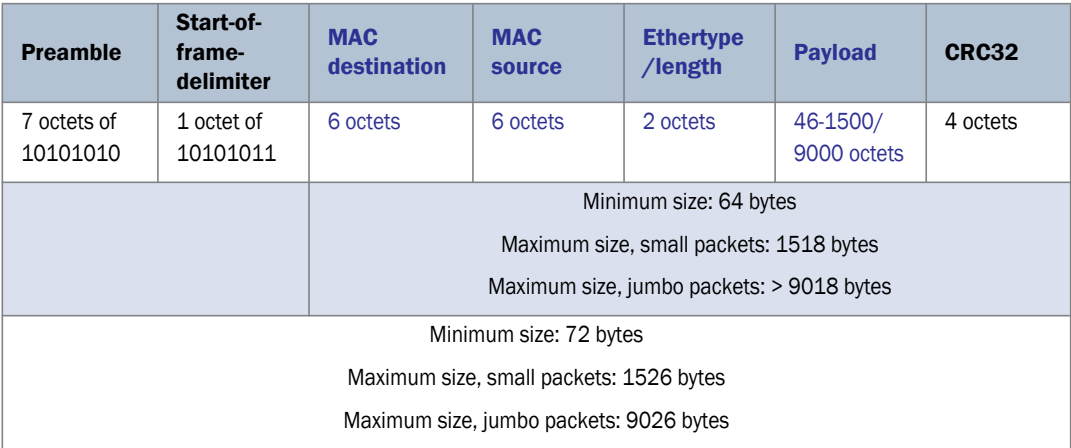

The following table shows you the individual sizes of the GigE Vision Stream Protocol (GVSP) and Pleora protocol UDP components.

| <b>Items</b>             | Size (bytes)                                                                   |
|--------------------------|--------------------------------------------------------------------------------|
| IP header                | 20                                                                             |
| UDP header               | 8                                                                              |
| Protocol header          | 8 for GigE Vision Stream Protocol (GVSP)                                       |
| User data payload        | Could be data of image, leader, trailer, or dummy padding                      |
| Ethernet payload padding | Could be non-zero to ensure the Payload size is equal to or larger<br>than 46. |

Table 11: UDP Information

Based on the information shown in the tables above, we know that the Ethernet frame size is the size of the GVSP payload, plus 62 bytes.

• From the Wireshark frame information, shown in blue in the UDP Information table, the User Datagram part of the image frame contains the Protocol header + User data payload + Ethernet payload padding.

- In eBUS SDK, the GevSCPSPacketSize is the payload size including IP header, UDP header, GVSP header, and User data payload. For easy calculation, GevSCPSPacketSize = 36 bytes + User data payload.
- In GigE Vision protocol, for each image frame, there is always one leader and trailer packet. The last image data packet only contains image data and no padding. So the last image data packet could be smaller than the rest of the full size image data packets.

### Calculating Ethernet Bandwidth

This section provides an example of how to calculate the Ethernet bandwidth required to transfer images that are 640 pixels x 480 pixels, in mono 8 format, at 200fps, along with the UDP overhead. In this example, the image data payload size is set to 1440 bytes per packet which corresponds to:

*GevSCPSPacketSize* =36 bytes +1440 bytes =1476 bytes per packet

One image frame size is  $640x480 = 307200$  bytes. (307200 bytes / (1440 bytes per packet)) = (213 packets) x (1440 bytes per packet) + 480 bytes means that for each image frame there are 213 full image data packets and one partial image data packet. The Ethernet frame size is shown in the following table.

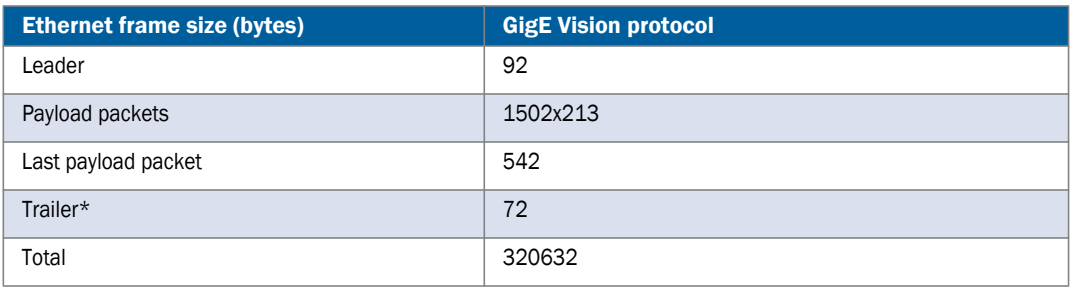

#### Table 12: Ethernet Frame Size

\* There are 2 bytes of Ethernet Payload padding for the trailer.

#### Table 13: Data Rate and Bandwidth

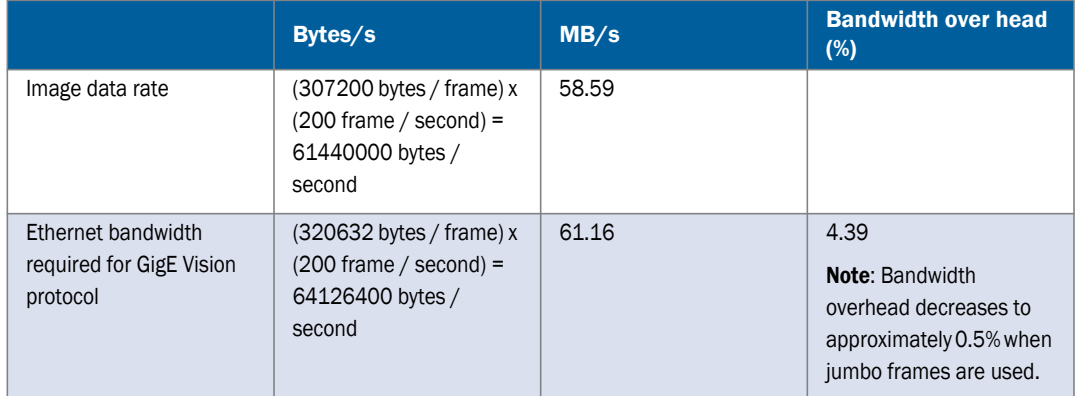

# <span id="page-75-0"></span>List of UDP Ports on the GigE Vision Device

The following table identifies ports available on Pleora GigE Vision devices .

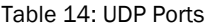

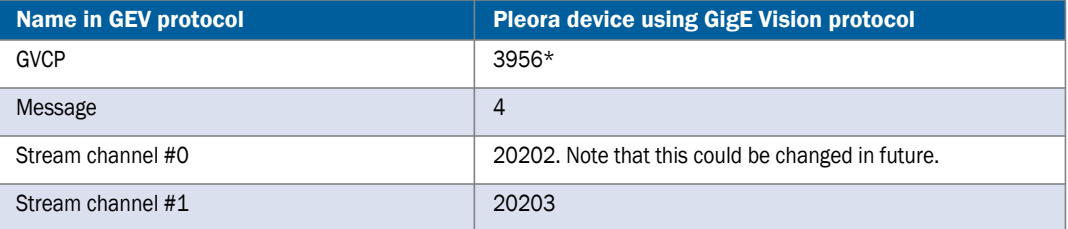

\* Port 3956 is for any GigE Vision device as define in the GigE Vision Specification.

## <span id="page-76-0"></span>Host-Side Port Control

When your GigE Vision compliant application, for example the Pleora sample application GEVPlayer, connects to a GigE Vision device using the method **PvDevice::Connect**(), or when the application opens a **PvStream**, the eBUS SDK uses, by default, any host-side UDP ports assigned by the operating system. When the application takes control of the GigE Vision device, there are three host-side UDP ports the application can control. They are the command link (used to send commands to the IP engine), messaging channel (used to send messages from the IP engine to the application), and stream destination UDP ports.

The command link and messaging channel host-side UDP port can be configured through the command link parameters.

The stream destination port can be configured by passing the port number as the aDataPort of PvStream::Open().

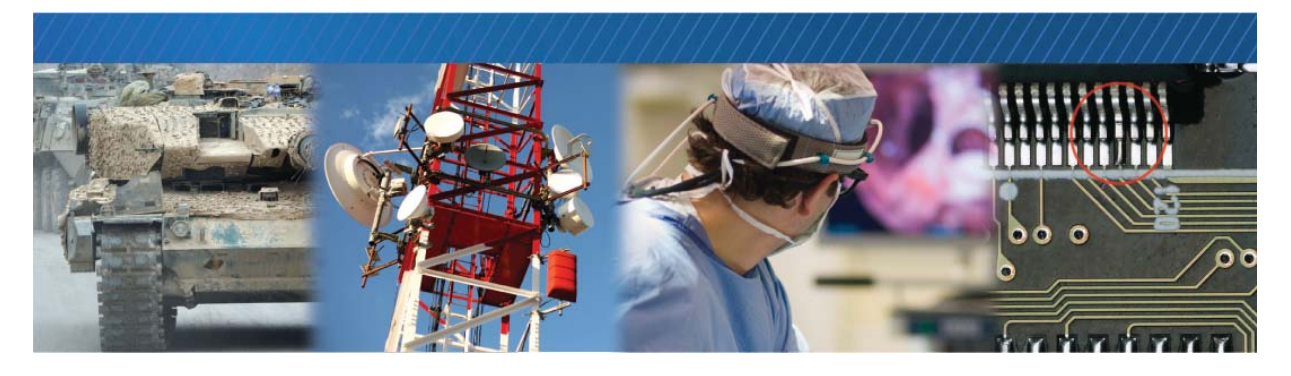

## Building and Distributing an eBUS SDK Application

To develop an application on a Windows-based operating system, please see Creating a new C/C++ project in the *eBUS SDK API Help File*.

To develop an application on Linux, please refer to the *eBUS Linux Software Guide*.

The environment variable \$(PUREGEV\_ROOT) can be used to reference the base directory location.

To distribute the application, refer to the *Custom Install Guide*.

## eBUS Driver Installer API

This sample shows how to display or install eBUS drivers to the network adapters on a given computer from your own application (through the eBUS driver installation API) instead of using the Driver Installation Tool. The Driver Installation Tool is built around the same SDK. Some customers have been developing their own Driver Installation Tool.

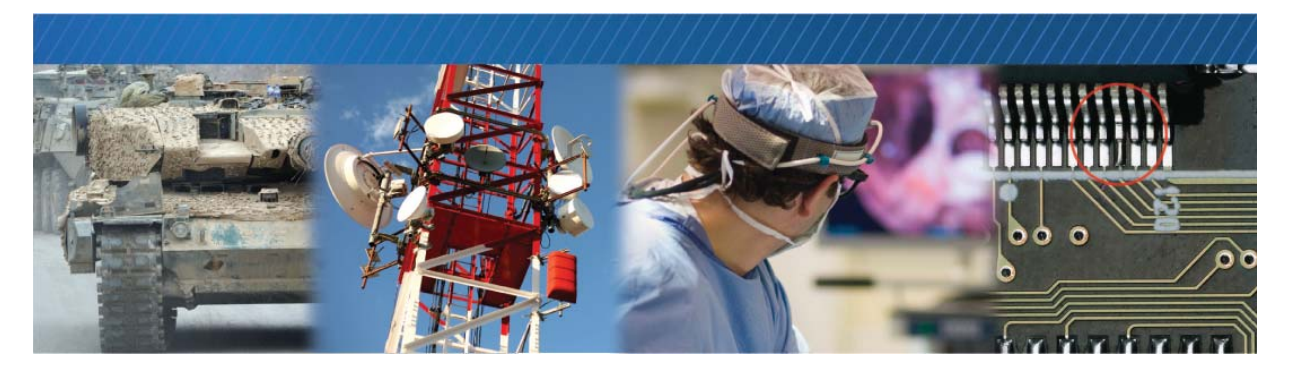

# Appendix A — eBUS SDK Primitives and Classes

This chapter provides you with descriptions of eBUS SDK primitives and classes, and provides the following information in table format:

- *•* ["eBUS SDK Primitives" on page 77](#page-80-0)
- *•* ["eBUS SDK Classes" on page 78](#page-81-0)

### <span id="page-80-0"></span>Table 15: eBUS SDK Primitives

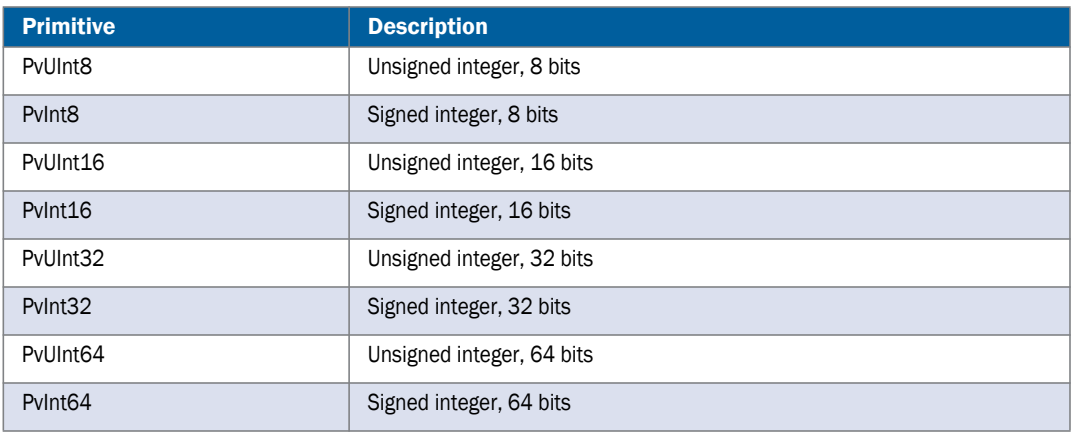

#### <span id="page-81-0"></span>Table 16: eBUS SDK Classes

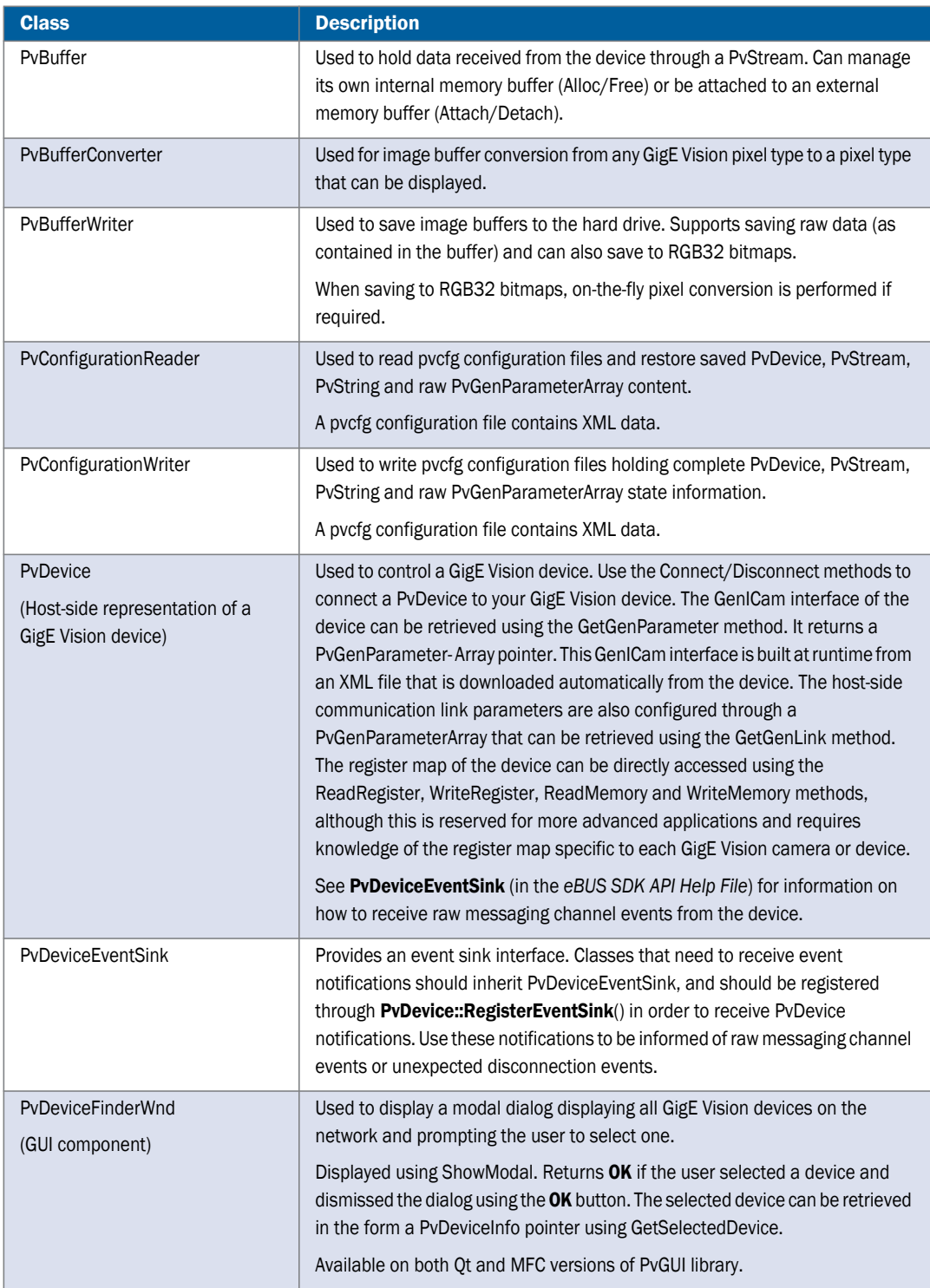

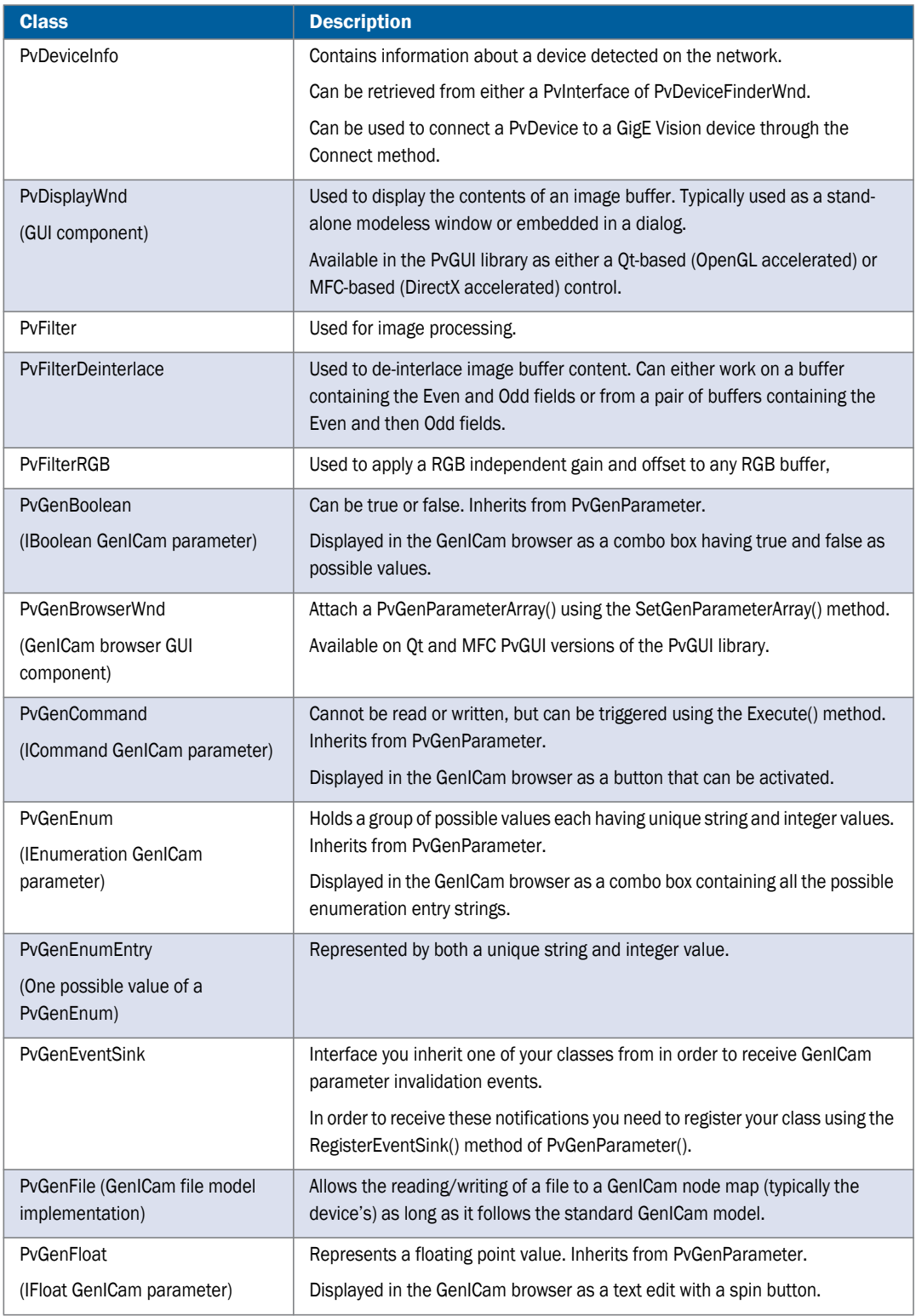

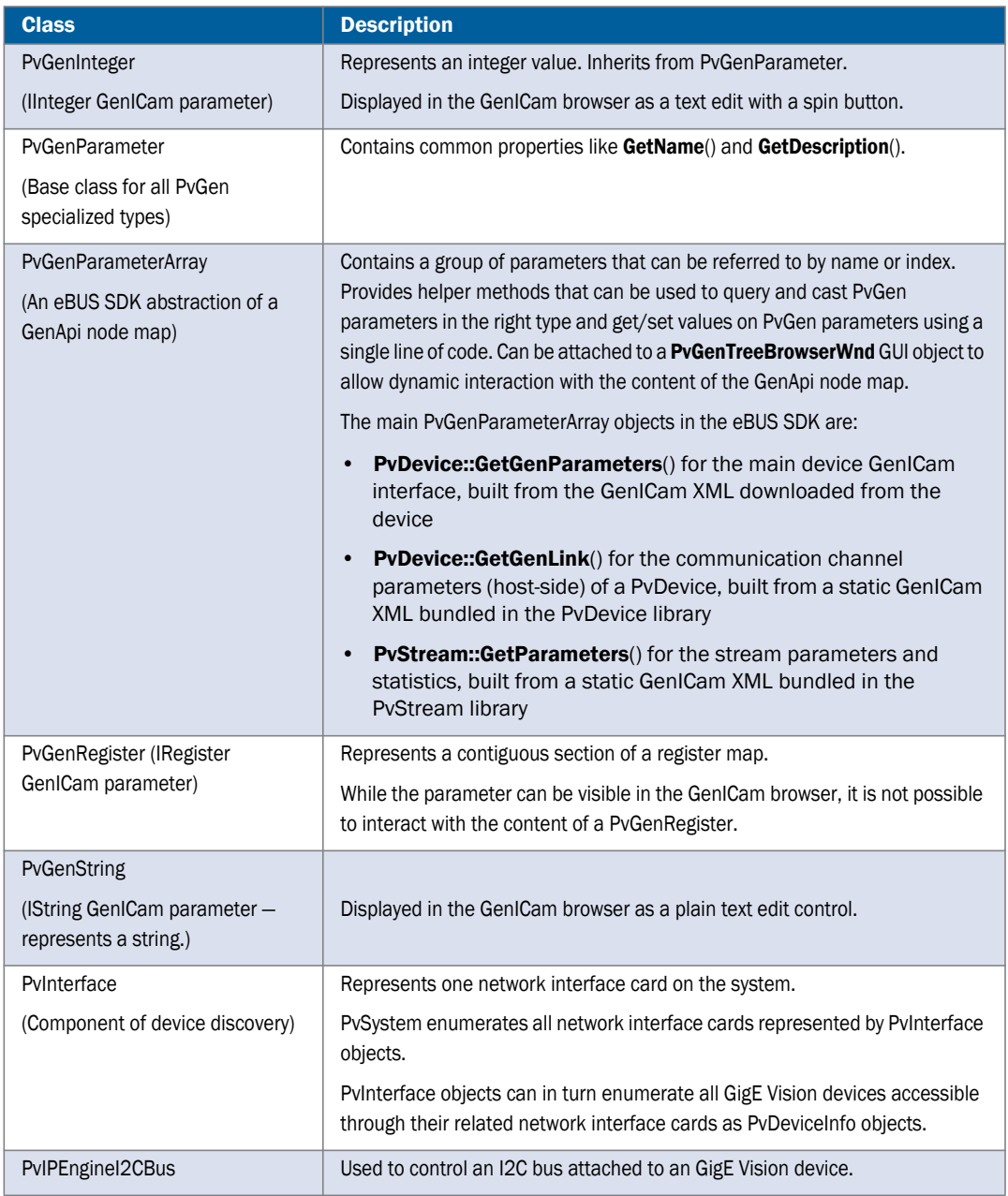

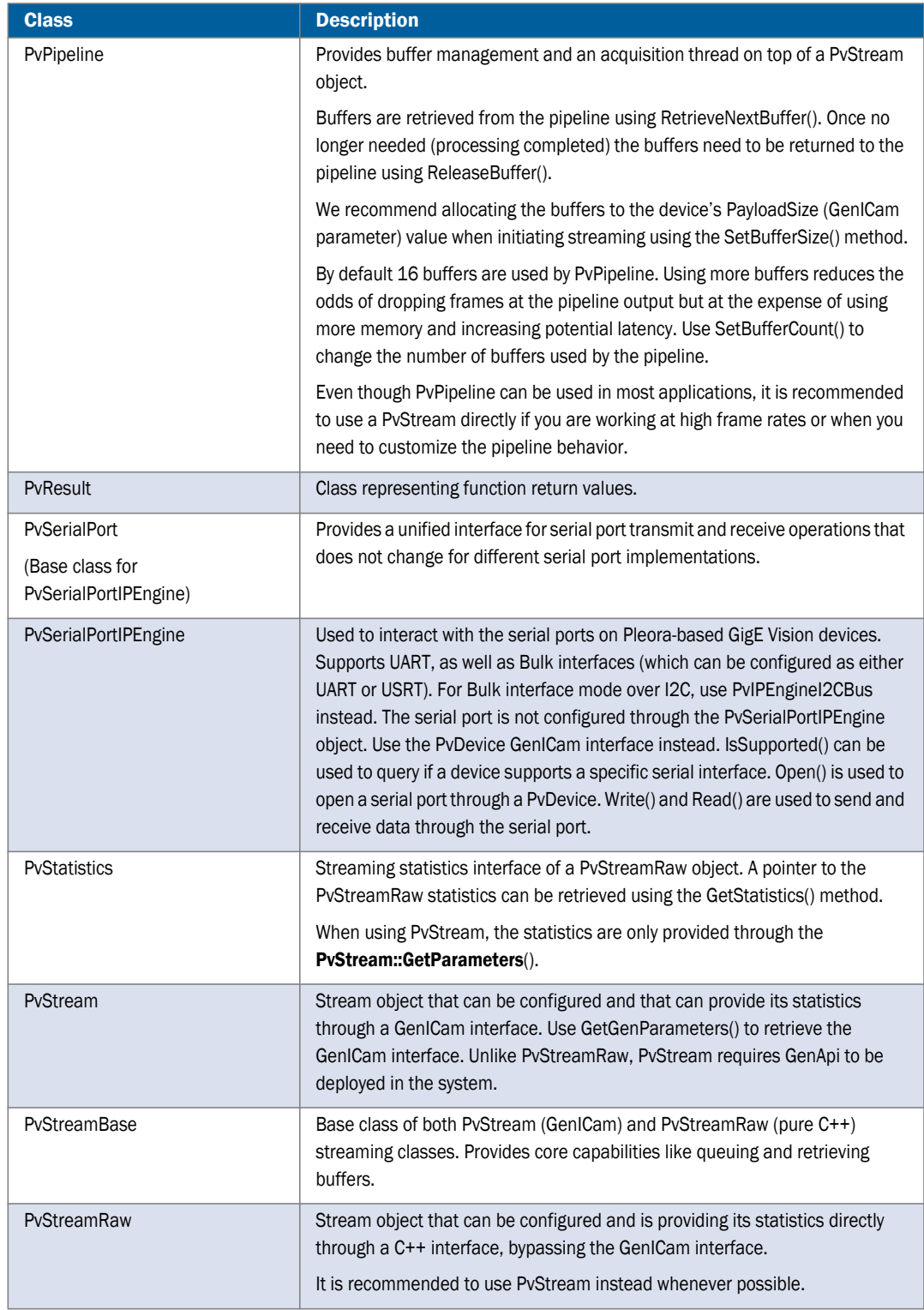

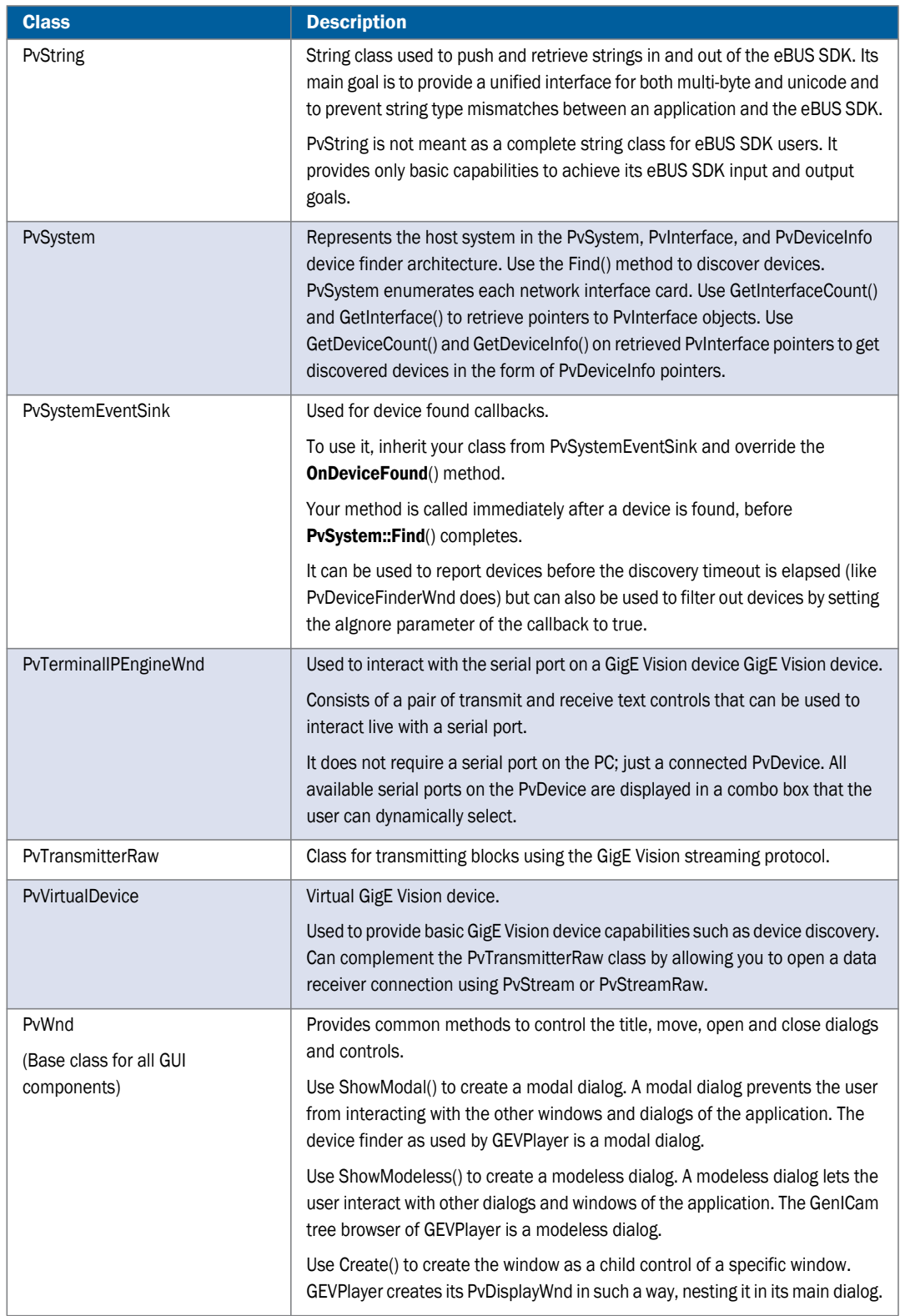

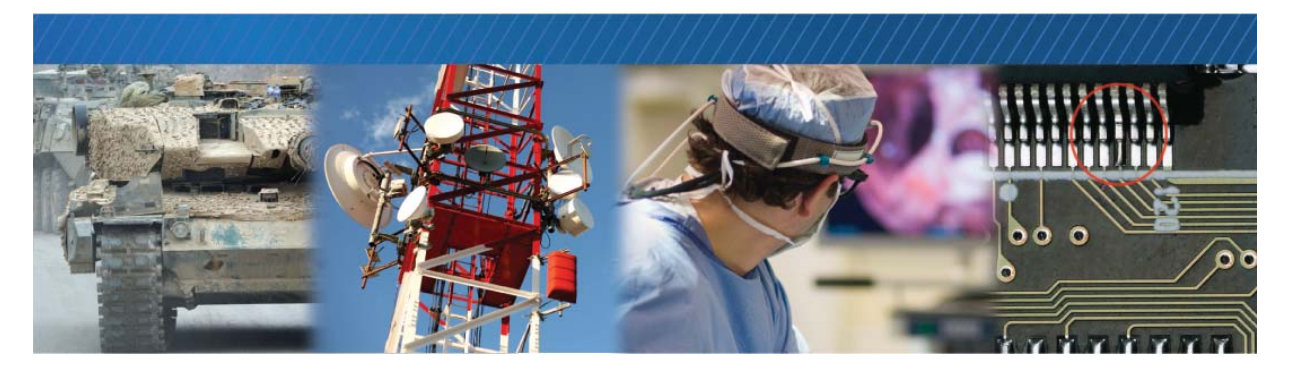

# Appendix B — Layered Representation of the eBUS SDK

This section provides an overview of the eBUS SDK in the form of a table. Each SDK layer depends on the layer below.

An application that only requires streaming data and that does not require GenICam functionality from a device is really only required to use the PvStreamRaw library. In this case the application would need Layers 1 to 3.

An application that needs to control and stream data from a GenICam capable GEV device typically uses the core layers 1 to 6.

Layers 7 and 8 are helper libraries, which can be developed by the customer if they choose not to use the ones supplied by the eBUS SDK.

### Figure 1: Layered Representation of the eBUS SDK

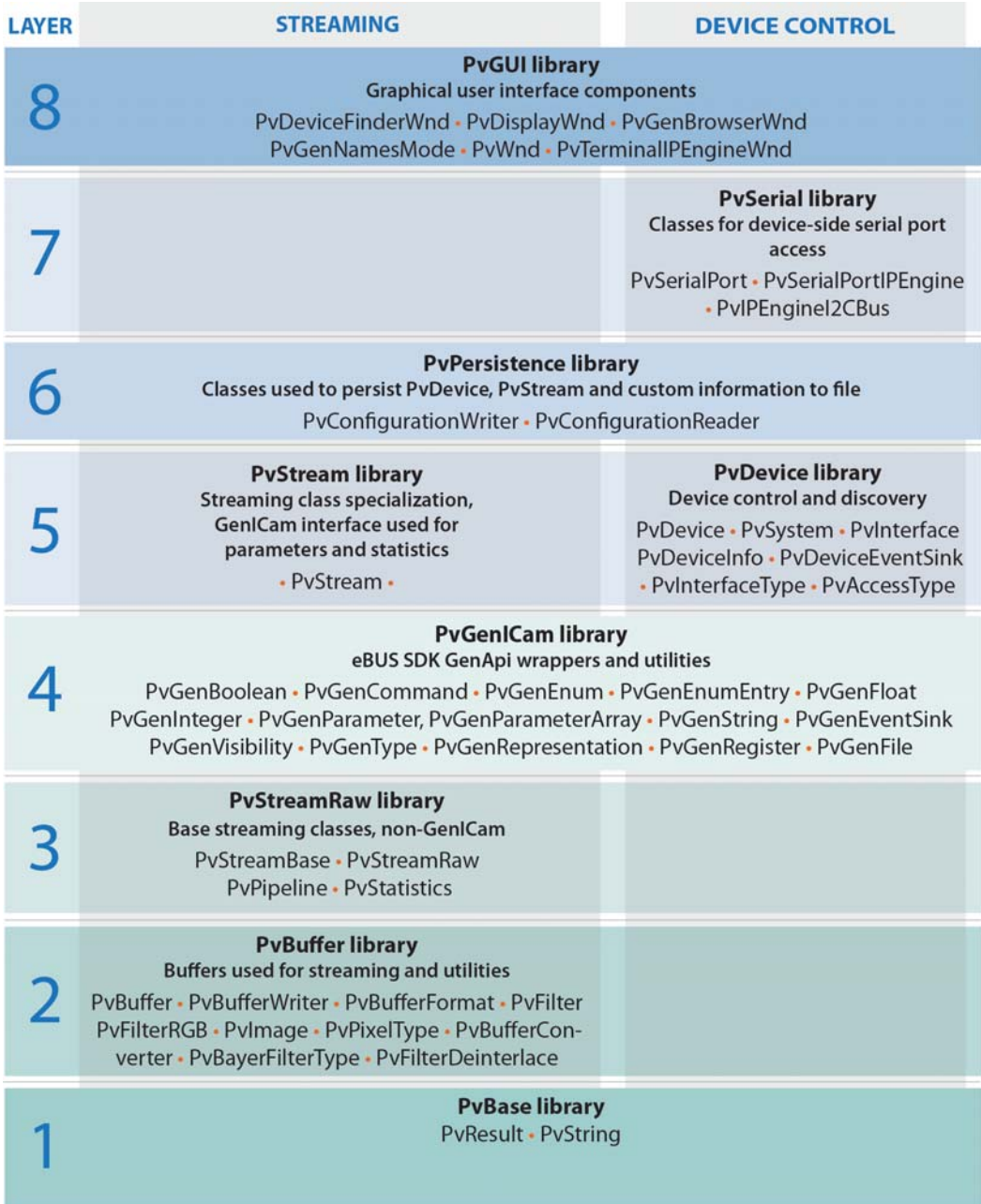

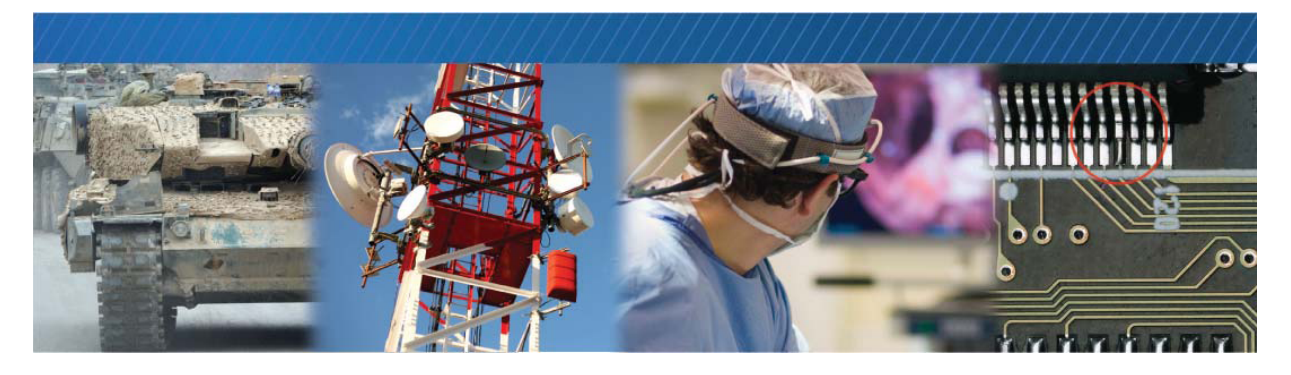

## Appendix C — log4cxx Facility

The eBUS SDK makes use of the log4cxx facility to log events.

The logcfg file can be used to control the event log's destination and level.

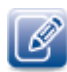

For [more information](http://logging.apache.org/log4cxx/index.html) about log4cxx, go to http://logging.apache.org/log4cxx/index.html.

If you are using Windows, the file is located in C:\Program Files\Common **Files\Pleora\log4cxx\default.logcfg** 

If you are using Linux, the le is located in /opt/pleora/ebus\_sdk/lib/log4cxx/default.logcfg

You can also use the \$PT\_LOG\_CONFIG environment variable to force the specific path of the logcfg file. To do this, modify the following line, in the Example.log file, by adding "R":

log4j.rootLogger=info, stdout, R

RootLogger is the parent category of all log4cxx categories. It is also possible to control logging through categories. Pleora provides all categories in the log4cxx configuration files, but they are commented out. Removing the comment enables logging for specific categories.

You can configure the following logging levels:

- *•* info
- *•* warning
- *•* error
- *•* fatal

Commonly used destinations (appenders) include:

- *•* R RollingFileAppender
- *•* stdout- ConsoleAppender

The Rolling file appender (R) attributes can also be modified.

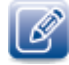

Other loggers can also be added.

log4j.appender.R.File=\${APPDATA} /example.log

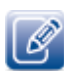

 \${APPDATA} is C:\Users\<user name>\AppData\Roaming on Windows 7 and C:\Documents and Settings\<user name>\Application Data on Windows XP. Note that this folder is hidden by default in Windows explorer. You can reveal this folder by changing your Windows settings to reveal hidden folders and files.

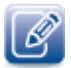

- Ensure that your process has permissions to write to the directory you point to.
- In Linux, the home folder shortcut( $\sim$ ) is not supported.
- Enabling the log degrades the overall performance of the system and it should only be done for debugging purposes. You should enable only the datapoints that are absolutely necessary for debugging purposes.
- For Windows 7 and Vista, it may be necessary to open the configuration file as a member of the Administrators group.

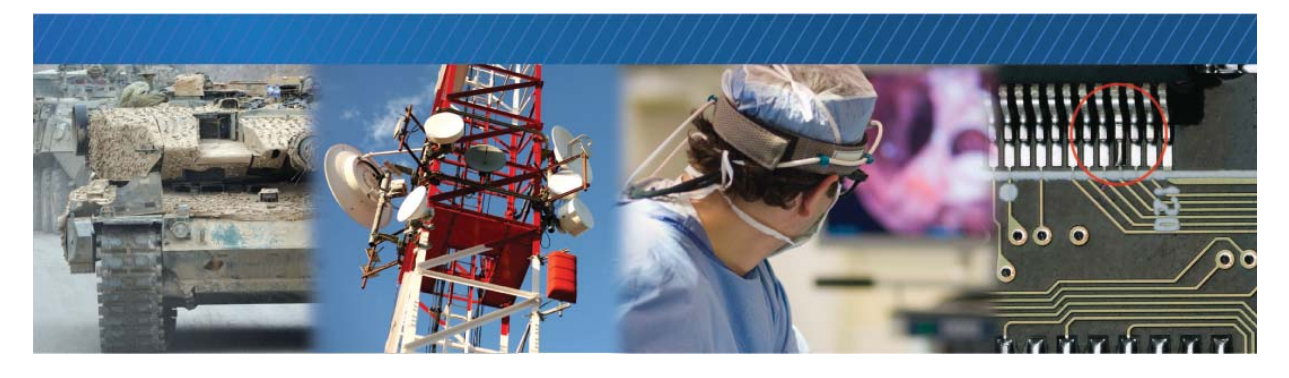

# Reference: C++ eBUS SDK and .NET SDK Comparison

This chapter outlines the differences between the C++ version of the eBUS SDK and the C# version.

The following topics are covered in this chapter:

- *•* "Types" on page 88
- *•* "Properties" on page 88
- *•* "Enumeration Types" on page 89
- *•* "Error Management" on page 89
- *•* "Enumerators" on page 91
- *•* "Collections" on page 91
- *•* "Callbacks" on page 92

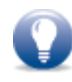

The *eBUS SDK .NET API Help File* provides detailed information about the .NET classes available in the Chapter. The Help file is available from the Windows Start menu (All Programs > Pleora Technologies Inc. > eBUS SDK > eBUS SDK .NET API).

## Types

The eBUS SDK types used in C++ are replaced by native .NET types. For example, PvString (which is used to input and output strings to/from the eBUS SDK) is replaced with a string.

| $C++$ type          | <b>Replaced by the following .NET</b><br>type |
|---------------------|-----------------------------------------------|
| PvString            | <b>String</b>                                 |
| PvInt <sub>64</sub> | Int64                                         |
| PvUInt64            | UInt <sub>64</sub>                            |
| Pvlnt32             | Int32                                         |
| PvUInt32            | UInt32                                        |
| Pvlnt16             | Int16                                         |
| PvUInt16            | UInt16                                        |
| PvUInt8             | UInt <sub>8</sub>                             |

Table 17: .NET Equivalent of eBUS SDK C++ Types

### **Properties**

The Get and Set methods in C++ are replaced by properties in the .NET version of the eBUS SDK. A property internally defines Get and Set methods but it is only accessed through its property name. This is because Get and Set methods without properties are not commonly used in .NET.

Exceptions to this rule are the Get and Set methods that require additional parameters (for example, accessing values in the GenICam node tree). Because these methods cannot be replaced with properties, they remain the same as their C++ counterparts.

### $C++$

```
PvSerialPort lPort;
PvUInt32 lSize = lPort.GetRxBufferSize();
lPort.SetRxBufferSize( lSize );
```
### C#

```
PvSerialPort lPort = new PvSerialPort();
UInt32 lSize = lPort.RxBufferSize;
lPort.RxBufferSize = lSize;
```
### Enumeration Types

Typed native .NET enumerations (not to be confused with GenICam enumerations) are used to wrap C++ enumerations. The same underlying C++ values are used when defining the .NET enumerations.

.NET enumerations are different from C++ enumerations in the following ways:

- *•* They throw an exception when you attempt to set them to an unsupported integer value.
- They can be converted to strings and the strings can be parsed and turned into an enumeration value.
- *•* They can be enumerated in statements, such as foreach statements.

### Error Management

The .NET version of the eBUS SDK uses exceptions for error management, whereas the C++ version uses methods that return error codes. For example, the eBUS SDK uses a void return type and throws a PvException object when an error occurs, whereas the C++ version returns a PvResult object.

A PvException object contains a Result property, which is the PvResult that the method would have returned. The ToString and Description members of PvException are adapted to return a string-based representation of the PvResult containing the error code and description.

The only exception to this rule is streaming methods that manage buffers in the PvStreamBase, PvPipeline, and PvTransmitterRaw classes. For performance reasons try/catch and exception management are not used to handle these errors. For these methods, there is no change from the C++ approach — these methods return a PvResult object.

C++ eBUS SDK methods that have a PvResult return value and take a reference to a parameter to return the true return value, now simply return the return value (or are implemented as properties). A good example is the GetValue method of the PvGenParameter class.

### $C++$

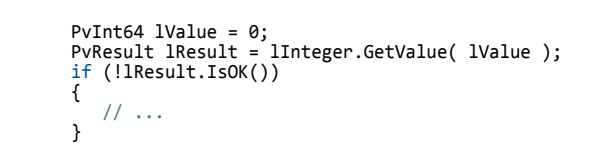

### C#

```
try
{
    Int64 lValue = lInteger.Value;
}
catch (PvException lEx)
{
   11...}
```
### $C++$

```
PvResult lResult = lDevice.Connect( "192.168.138.164" );
if ( !lResult.IsOK() )
{
      // ...
}
 lResult = lStream.Open( "192.168.138.164" );
if ( !lResult.IsOK() )
{
      // ...
}
 lResult = lPipeline.Start();
if ( !lResult.IsOK() )
{
      // ...
}
```
### C#

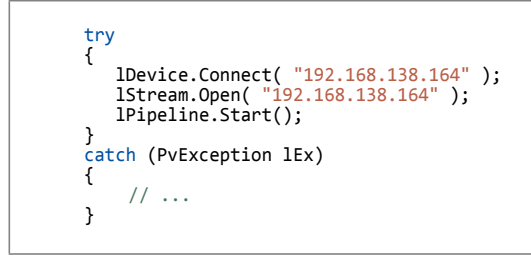

### **Enumerators**

Some eBUS SDK classes are containers for other objects that can be enumerated. .NET interfaces are implemented for these classes to allow the program to go through all of the objects with a foreach statement:

- *•* The PvInterface class enumerates PvDeviceInfo objects.
- *•* The PvSystem class enumerates PvInterface objects.
- *•* The PvGenEnum class enumerates PvEnumEntry objects.
- *•* The PvGenParameterArray enumerates PvGenParameter objects.

### C# (Without an Enumerator)

```
UInt32 lCount = lArray.Count;
for (UInt32 i = 0; i < lCount; i++)
{
     PvGenParameter lP = 
         lParameterArray.Get(i);
     // …
}
```
### C# (With an Enumerator)

```
foreach (PvGenParameter lP in lArray)
{
  1/ ...
}
```
## **Collections**

The C++ version of the eBUS SDK has collection classes such as PvStringList, PvPropertyList, and PvParameterList. In .NET, native List templates are used instead, such as List<string>, List<PvProperty>, and List<PvParameter>.

## **Callbacks**

All C++ eBUS SDK callbacks or virtual methods used as callbacks are implemented in PvDotNet as .NET events of typed delegates.

Registering to an event is done in .NET using the += operator next to an event. The IntelliSense® feature of Visual Studio then automatically generates an event handler in the .NET code.

This rule ensures that the callback mechanism is as expected by .NET users. It also leverages the automated code generation performed by Visual Studio to help developers quickly and effortlessly hook up events to their own code.

### $C++$

class MyClass : PvDeviceEventSink { void OnLinkDisconnected( PvDevice \*aDevice ) { // ... } } MyClass lMyObject; lDevice.RegisterEvenSink( &lMyObject ); // ... lDevice.UnregisterEventSink( &lMyObject );

### C#

private void Device\_OnLinkDisconnected( PvDevice aDevice) { // ... } lDevice.OnLinkDisconnected += new OnLinkDisconnectedEvent(Device\_OnLinkDisconnected); // ... lDevice.OnLinkDisconnected -= new OnLinkDisconnectedEvent(Device\_OnLinkDisconnected);

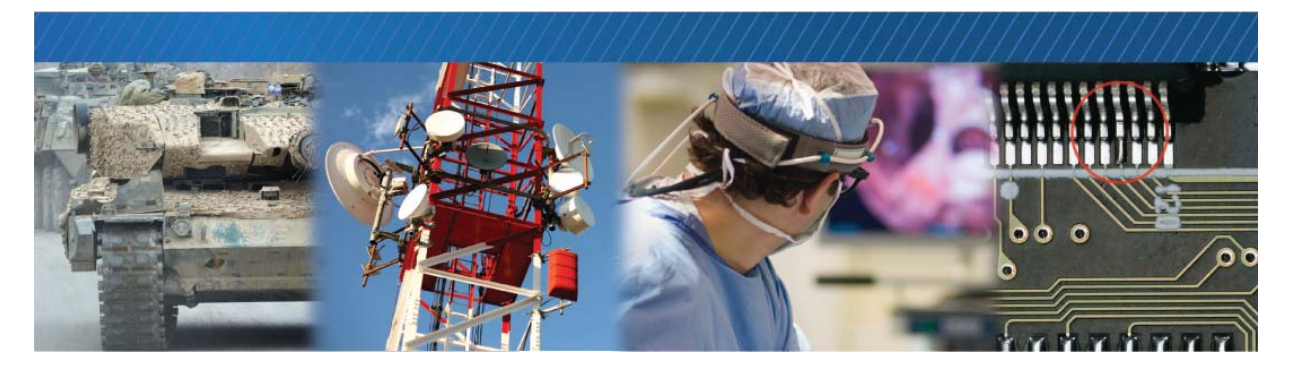

## Technical Support

At the Pleora Support Center, you can:

- *•* Download the latest software.
- *•* Log a support issue.
- *•* View documentation for current and past releases.
- *•* Browse for solutions to problems other customers have encountered.
- *•* Get presentations and application notes.
- *•* Get the latest news and information about our products.
- *•* Decide which of Pleora's products work best for you.

### To visit the Pleora Support Center

*•* Go to [www.pleora.com](http://www.pleora.com) and click **Support Center**.

If you have not registered yet, you are prompted to register.

Accounts are usually validated within one business day.

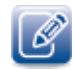

If you have difficulty finding an existing solution in the knowledge base, post a question by clicking Log a Case. Provide as many specific details about your system and the nature of the issue as possible.